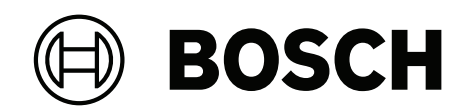

## **DIVAR IP all‑in‑one 7000 2U | DIVAR IP all‑in‑one 7000 3U**

DIP‑74C0‑00N | DIP‑74C4‑8HD | DIP‑74C8‑8HD | DIP‑74CI‑8HD | DIP‑74CI‑12HD | DIP‑74G0‑00N | DIP‑74GI‑16HD

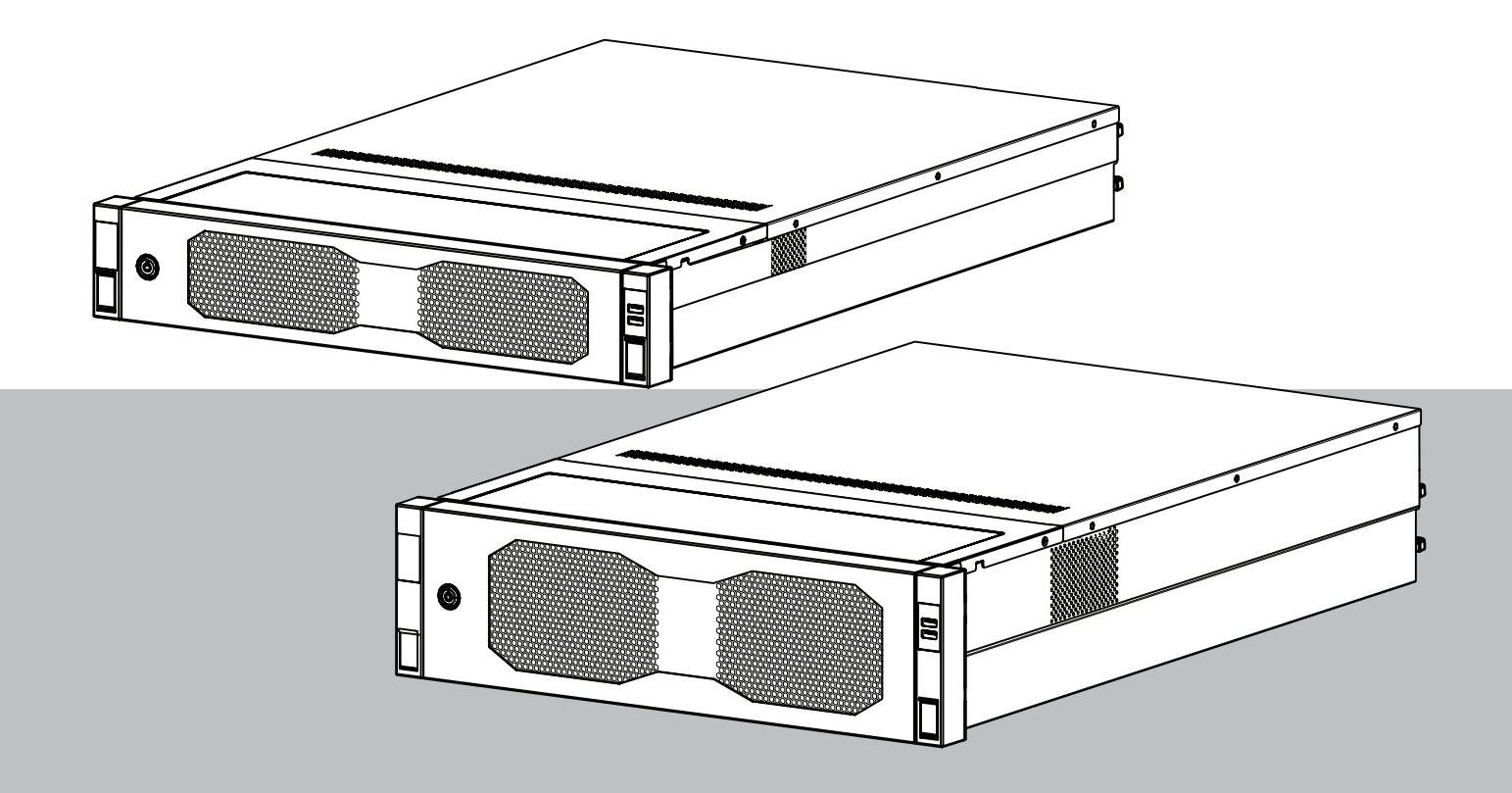

**es** Manual de instalación

### **Contenido**

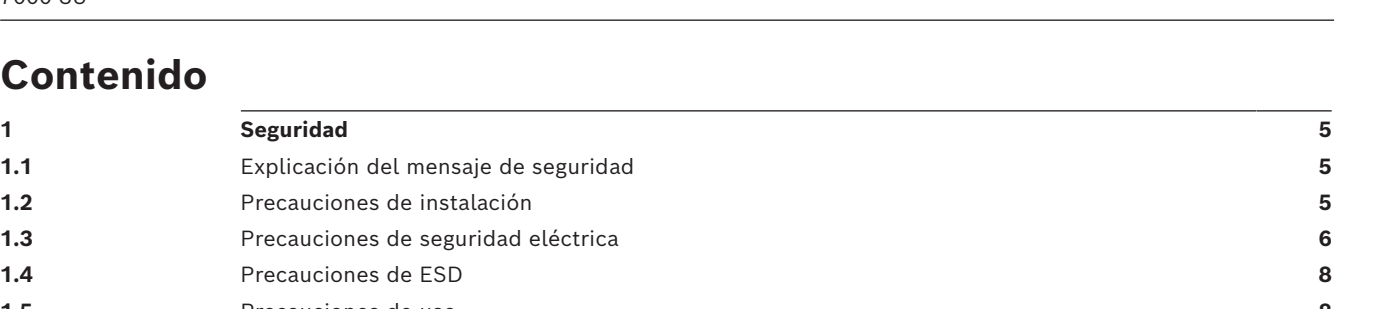

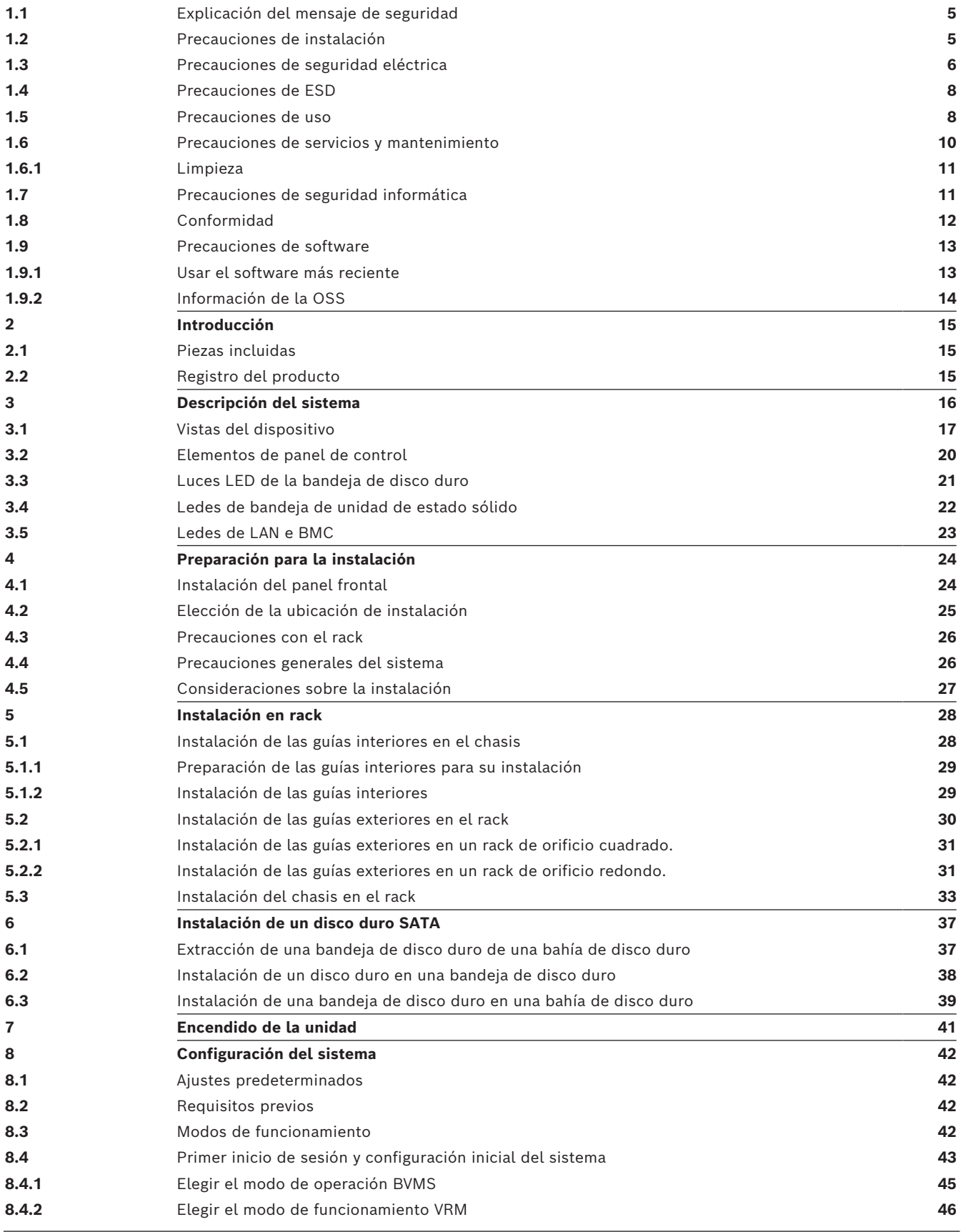

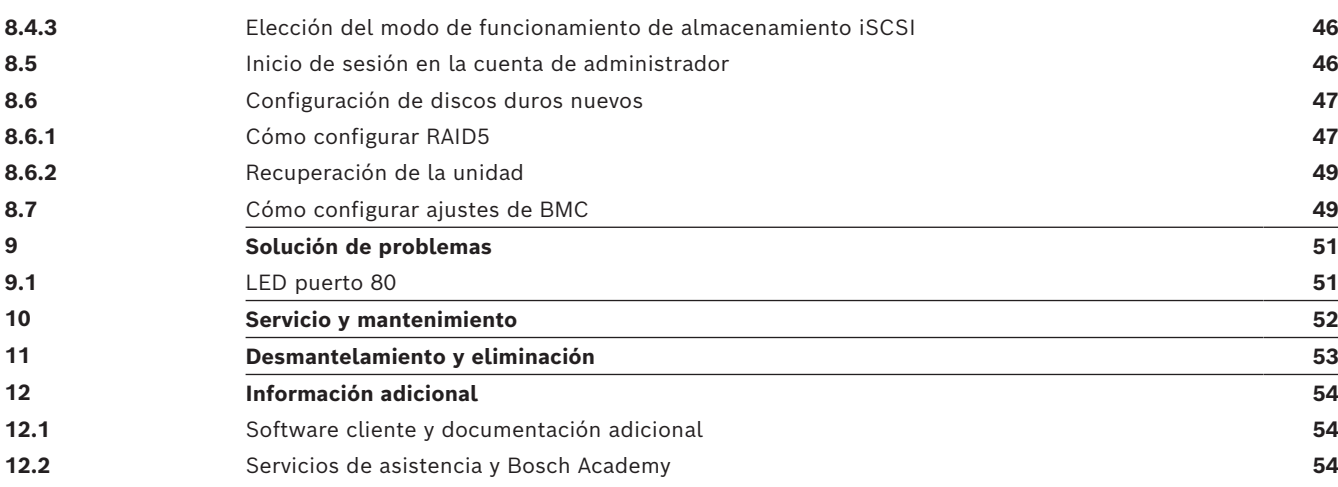

### **1 Seguridad**

<span id="page-4-0"></span>Lea y siga las instrucciones de seguridad que se detallan a continuación, y guárdelas para poder consultarlas en el futuro.

### **1.1 Explicación del mensaje de seguridad**

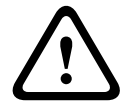

#### <span id="page-4-1"></span>**Advertencia!**

Indica una situación peligrosa que, si no se evita, podría resultar en lesiones graves o incluso la muerte.

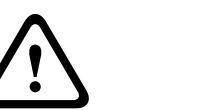

#### **Precaución!**

Indica una situación peligrosa que, si no se evita, podría resultar en lesiones leves o moderadas.

#### **Aviso!**

Indica una situación que, si no se evita, podría provocar daños en el equipo, en el entorno, o bien pérdida de datos.

**i**

**i**

#### **1.2 Precauciones de instalación**

### <span id="page-4-2"></span>**Aviso!**

La instalación debe realizarla exclusivamente personal autorizado y especializado.

# **i**

#### La instalación de este producto debe cumplir todos los requisitos de las normas locales aplicables.

**i**

#### **Aviso!**

**Aviso!**

Instale este producto en un lugar seco y protegido de las condiciones meteorológicas.

**i**

#### **Aviso!**

El dispositivo no se debe instalar cerca de fuentes de calor como radiadores, calefactores, estufas u otros equipos que generen calor.

Instale este producto siguiendo las instrucciones del fabricante.

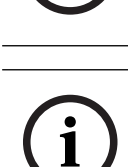

**i**

#### **Aviso!**

**Aviso!**

Accesorios

Utilice solo accesorios recomendados por el fabricante. No utilice accesorios que el fabricante no haya recomendado, ya que podrían suponer un riesgo para la seguridad.

<span id="page-5-0"></span>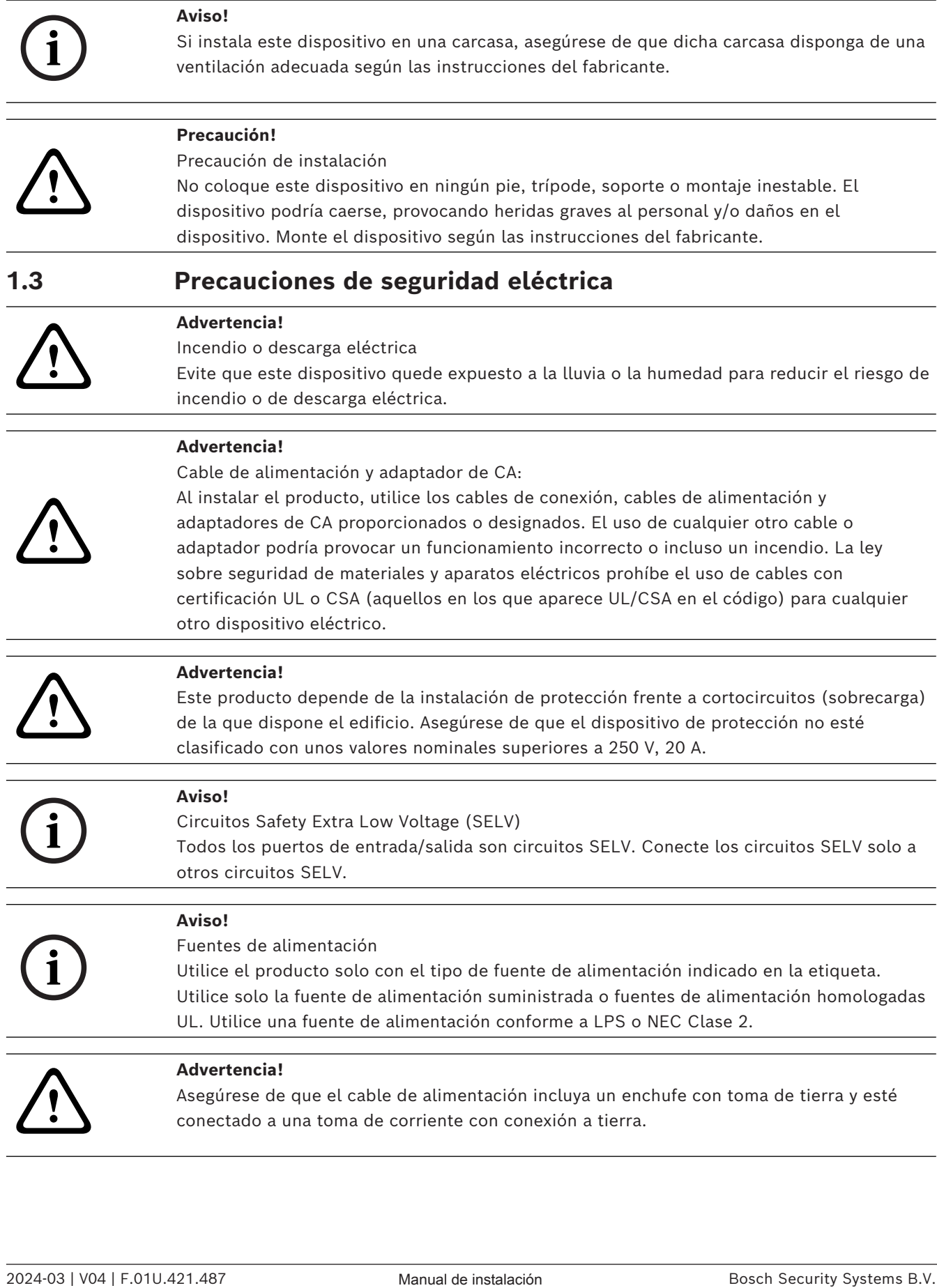

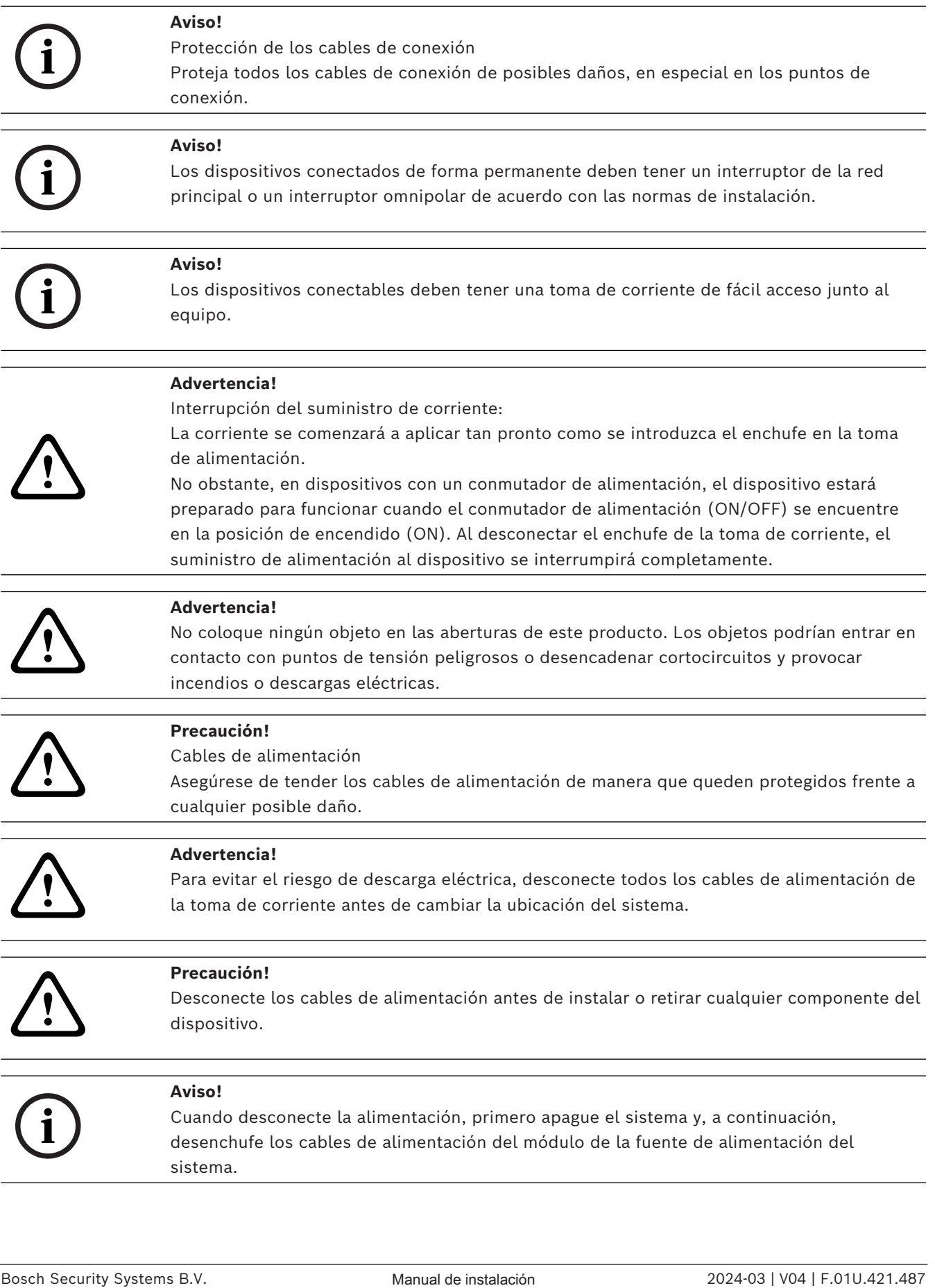

<span id="page-7-1"></span><span id="page-7-0"></span>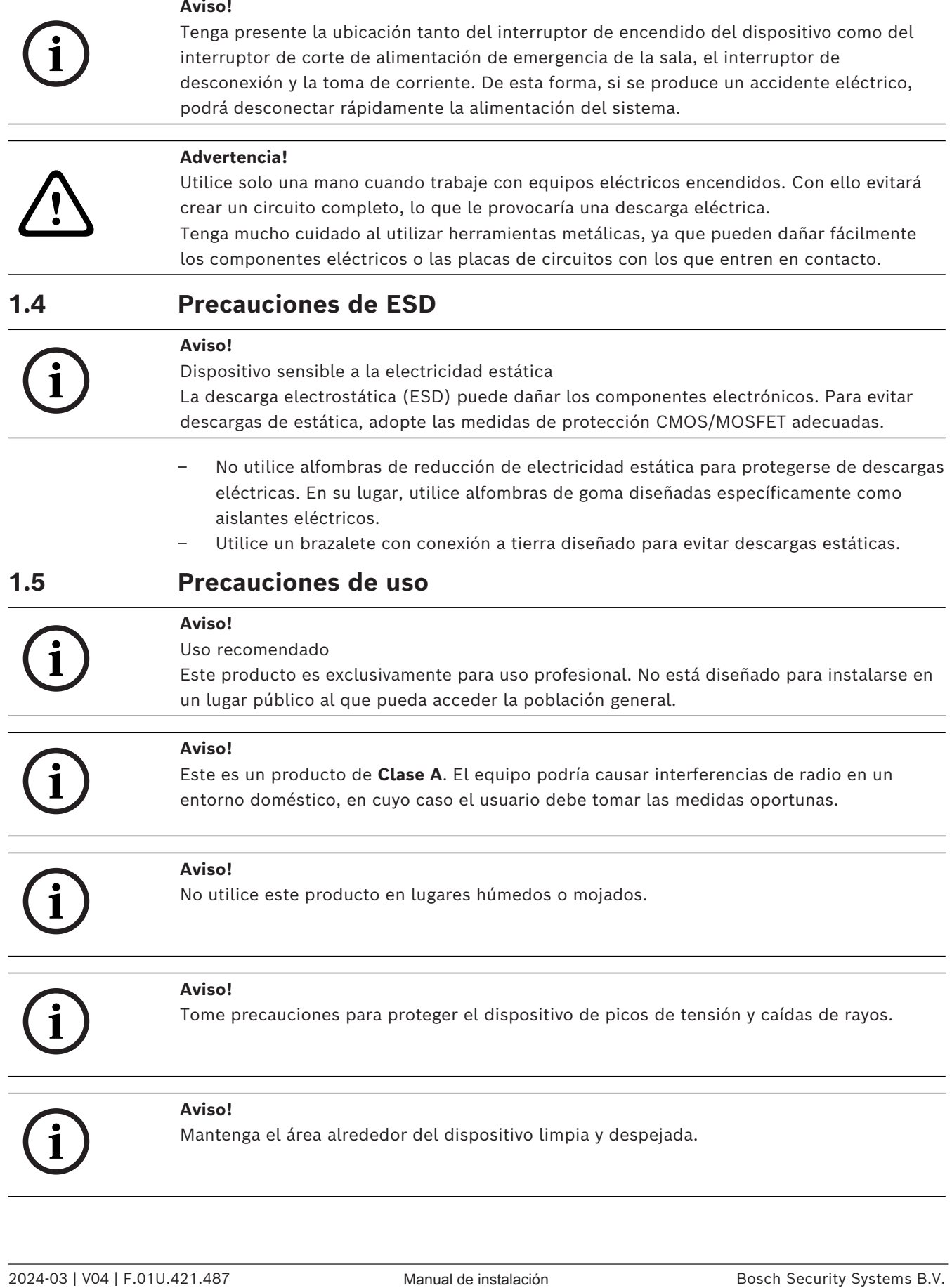

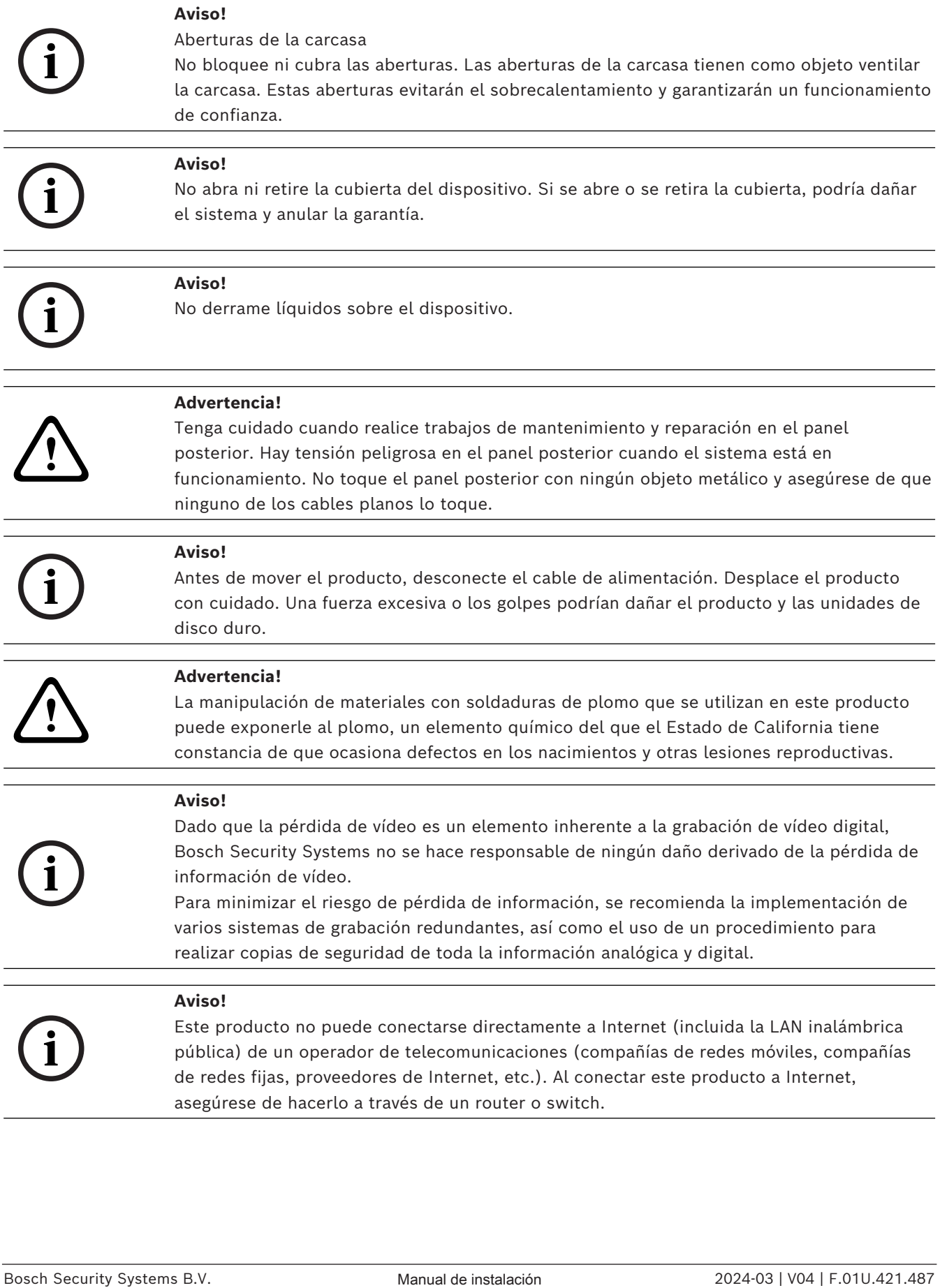

<span id="page-9-0"></span>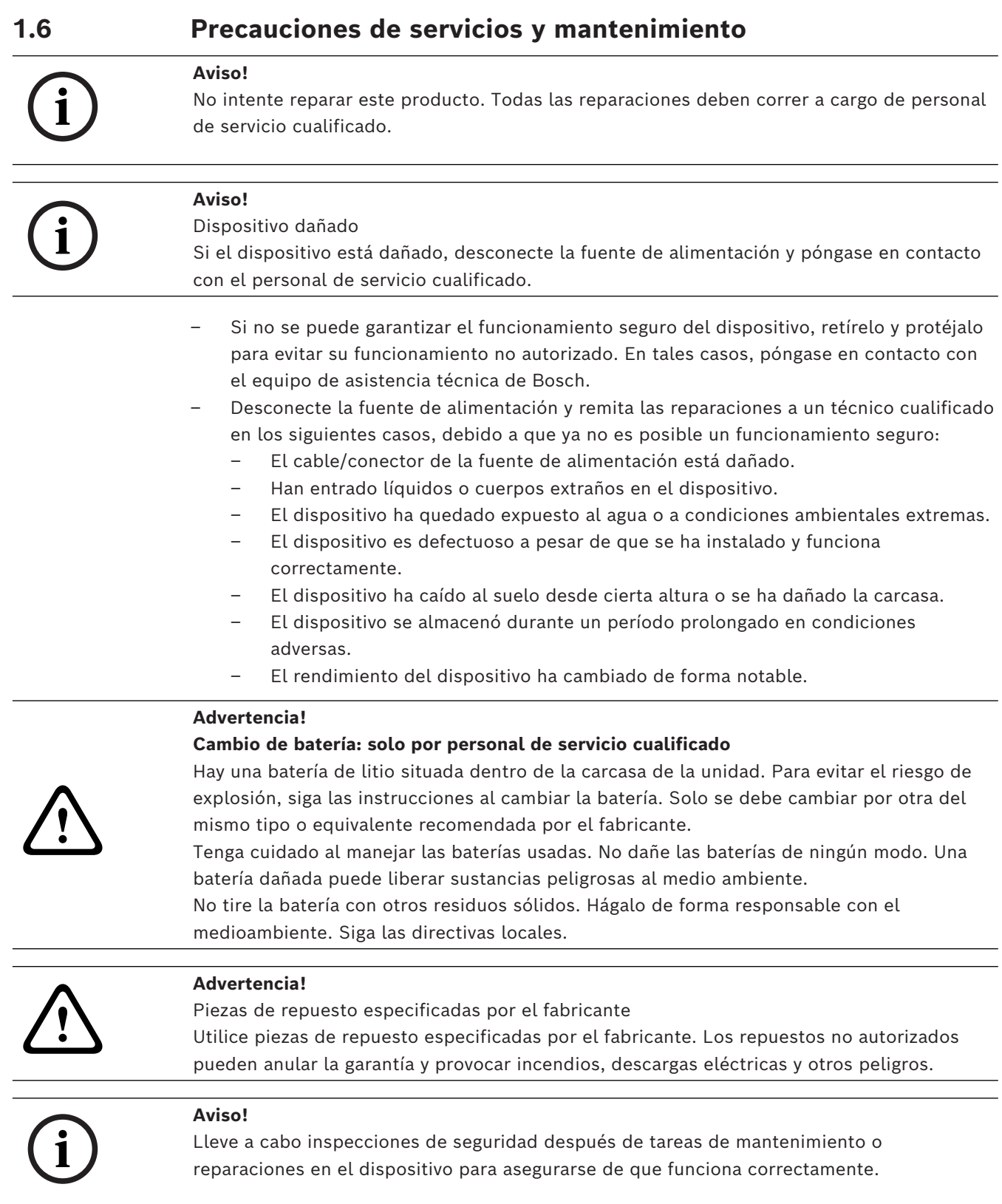

<span id="page-10-0"></span>**1.6.1 Limpieza i Aviso!** Desconecte el dispositivo de la fuente de alimentación antes de comenzar la limpieza. Siga las instrucciones que se facilitan con el dispositivo.

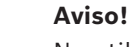

No utilice limpiadores líquidos ni aerosoles. Límpielo solo con un paño seco.

**i**

### **1.7 Precauciones de seguridad informática**

<span id="page-10-1"></span>Por motivos de seguridad informática, tenga en cuenta lo siguiente:

- Asegúrese de que el acceso físico al sistema esté limitado exclusivamente al personal autorizado. Coloque el sistema en una zona protegida con control de acceso para evitar manipulaciones físicas.
- Bloquee el panel frontal para evitar la extracción no autorizada de los discos duros. Quite siempre la llave de la cerradura y guárdela en un lugar seguro.
- Utilice la función Chassis Intrusion Sensor para detectar cualquier acceso físico no autorizado al interior del dispositivo.
- El sistema operativo incluye los últimos parches de seguridad de Windows disponibles en el momento en que se creó la imagen de software. Utilice la función de actualización de Windows en línea o los correspondientes parches mensuales de instalación sin conexión para instalar periódicamente las actualizaciones de seguridad del sistema operativo.
- Para asegurarse de que el navegador Web está protegido y funcione correctamente, manténgalo siempre actualizado.
- No desactive Windows Defender ni el cortafuegos de Windows y manténgalo siempre actualizado. No instale software antivirus adicional, ya que puede alterar las configuraciones de seguridad.
- No facilite información del sistema ni datos confidenciales a personas que no conozca a menos que esté seguro de que cuentan con autorización.
- No envíe información confidencial a través de Internet antes de comprobar la seguridad de un sitio Web.
- Limite el acceso a la red local solo a dispositivos de confianza. Los detalles se describen en los siguientes documentos, que están disponibles en el catálogo de productos en línea:
	- *Autenticación de red 802.1X*
	- *Guía de seguridad informática de los productos de vídeo IP de Bosch*
- Para tener acceso mediante redes públicas, utilice únicamente los canales de comunicación (cifrados) seguros*.*
- La cuenta de administrador proporciona privilegios administrativos completos y acceso no restringido al sistema. Los derechos de administrador permiten a los usuarios instalar, actualizar o eliminar software y cambiar los ajustes de configuración. Además, los derechos de administrador permiten a los usuarios acceder y cambiar directamente las claves del registro, anulando así la administración central y los ajustes de seguridad. Los usuarios que han iniciado sesión en la cuenta de administrador pueden traspasar cortafuegos y eliminar software de antivirus, lo que expondrá el sistema a

virus y ataques informáticos. Esto puede suponer un riesgo grave para la seguridad del sistema y de los datos.

Para minimizar los riesgos de seguridad informática, tenga en cuenta lo siguiente:

- Asegúrese de que la cuenta de administrador esté protegida con una contraseña compleja acorde con la política de contraseñas.
- Asegúrese de que solo un número limitado de usuarios de confianza tenga acceso a la cuenta de administrador.
- Debido a los requisitos de funcionamiento, la unidad del sistema no se debe codificar. Sin codificación, se puede acceder a los datos almacenados en esta unidad y eliminarlos con facilidad. Para evitar robos o pérdidas accidentales de datos, asegúrese de que solo tengan acceso al sistema y a la cuenta de administrador personas autorizadas.
- A fin de instalar y actualizar el software, así como para la recuperación del sistema, es posible que tenga que utilizar dispositivos USB. Por lo tanto, los puertos USB del sistema no se deben deshabilitar. No obstante, la conexión de dispositivos USB al sistema supone un riesgo de infección por malware. Para evitar ataques de malware, asegúrese de que no hay dispositivos USB infectados conectados al sistema.
- No cambie los ajustes de UEFI de la BIOS. Si cambia los ajustes de UEFI de la BIOS puede poner en peligro o incluso provocar el mal funcionamiento del sistema.
- <span id="page-11-0"></span>– El sistema BMC no debe conectarse a la red pública.

### **1.8 Conformidad**

**i**

#### **Canadá**

CAN ICES-003(A) / NMB-003(A)

**Unión Europea**

#### **Aviso!**

Este equipo se ha probado y cumple los límites establecidos para dispositivos digitales de **Clase A**, conforme a **EN 55032**. Estos límites se han establecido con el fin de proporcionar una protección adecuada frente a interferencias perjudiciales cuando el equipo se utiliza en un entorno comercial. Este equipo genera, utiliza y puede irradiar energía de radiofrecuencia y, si no se instala y utiliza de conformidad con el manual de instrucciones, puede causar interferencias perjudiciales en las comunicaciones por radio. La utilización del equipo en una zona residencial puede producir interferencias perjudiciales, en cuyo caso el usuario es responsable de corregirlas.

#### **Estados Unidos de América**

#### **Declaración de conformidad de proveedores FCC**

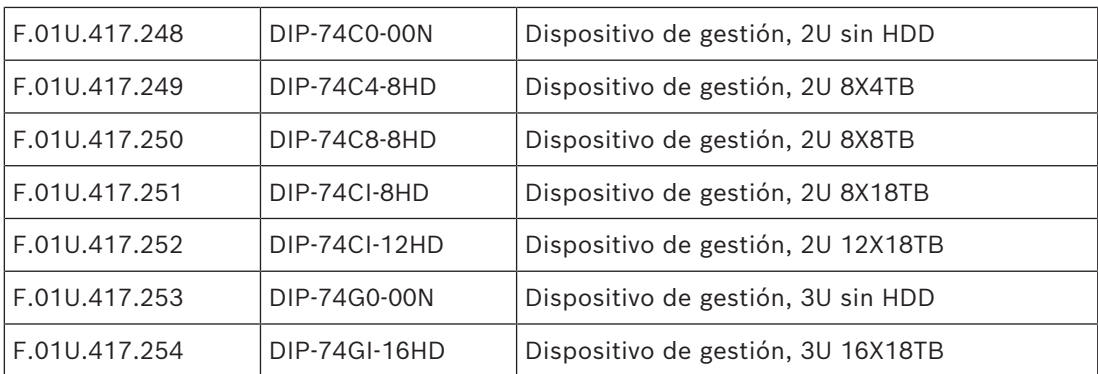

#### **Declaración de conformidad**

Este dispositivo cumple con el apartado 15 de las Reglas de la FCC. El funcionamiento está sujeto a las dos condiciones siguientes: (1) Este dispositivo no puede causar interferencias perjudiciales, y (2) este dispositivo debe admitir las interferencias recibidas, incluso interferencias que puedan provocar un funcionamiento no deseado.

#### **Parte responsable**

Bosch Security Systems, LLC 130 Perinton Parkway 14450 Fairport, NY, EE. UU.

#### [www.boschsecurity.us](http://www.boschsecurity.us)

Los cambios o las modificaciones que no haya aprobado expresamente el responsable de la conformidad podrían invalidar la autorización del usuario para utilizar el equipo.

**Nota:** Este equipo se ha probado y cumple los límites establecidos para dispositivos digitales de Clase A, de conformidad con lo dispuesto en el artículo 15 de las normas de la FCC. Dichos límites se han establecido con el fin de proporcionar una protección adecuada frente a interferencias perjudiciales cuando el equipo se utiliza en un entorno comercial. Este equipo genera, utiliza y puede irradiar energía de radiofrecuencia y, si no se instala y utiliza de conformidad con el manual de instrucciones, puede causar interferencias perjudiciales en las comunicaciones por radio. La utilización del equipo en una zona residencial puede producir interferencias, en cuyo caso el usuario es responsable de corregirlas.

### **1.9 Precauciones de software**

#### **1.9.1 Usar el software más reciente**

<span id="page-12-1"></span><span id="page-12-0"></span>Antes de utilizar el dispositivo por primera vez, asegúrese de instalar la última versión aplicable de la versión del programa. Para una funcionalidad, compatibilidad, rendimiento y seguridad coherentes, actualice el software periódicamente durante la vida útil del dispositivo. Siga las instrucciones de la documentación del producto relativas a las actualizaciones de software.

Los siguientes enlaces ofrecen más información:

- Información general: <https://www.boschsecurity.com/xc/en/support/product-security/>
- Avisos de seguridad, una lista de vulnerabilidades identificadas y soluciones propuestas: [https://www.boschsecurity.com/xc/en/support/product-security/security](https://www.boschsecurity.com/xc/en/support/product-security/security-advisories.html)[advisories.html](https://www.boschsecurity.com/xc/en/support/product-security/security-advisories.html)
- Información sobre seguridad, que incluye los posibles efectos causados por vulnerabilidades de terceros: [https://www.boschsecurity.com/us/en/support/product](https://www.boschsecurity.com/us/en/support/product-security/security-information.html)[security/security-information.html](https://www.boschsecurity.com/us/en/support/product-security/security-information.html)

Para recibir actualizaciones sobre nuevos avisos de seguridad, puede suscribirse a los canales RSS de la página de avisos de seguridad de Bosch Security and Safety Systems en: <https://www.boschsecurity.com/xc/en/support/product-security/security-advisories.html> Bosch no asume responsabilidad alguna por los daños ocasionados por el funcionamiento de sus productos con componentes de software obsoletos.

Puede encontrar el software más reciente y los paquetes de actualización disponibles en la tienda de descargas de Bosch Security and Safety Systems en:

<https://downloadstore.boschsecurity.com/>

#### **1.9.2 Información de la OSS**

<span id="page-13-0"></span>Bosch utiliza software de código abierto (Open Source Software) en los productos DIVAR IP all-in-one.

Encontrará las licencias de los componentes de software de código abierto utilizados en la unidad del sistema en:

```
C:\license txt\
```
Las licencias de los componentes de software de código abierto que se utilizan en cualquier otro software instalado en su sistema están guardadas en la carpeta de instalación del software correspondiente; por ejemplo, en:

```
C:\Program Files\Bosch\SysMgmService\apps\sysmgm-
commander\[version]\License
o en:
```
C:\Program Files\Bosch\SysMgmService\apps\sysmgm-executor\[version]\License

## **2 Introducción**

### **2.1 Piezas incluidas**

<span id="page-14-1"></span><span id="page-14-0"></span>Asegúrese de que todas las piezas están incluidas y no están dañadas. Si el embalaje o alguna de las piezas están dañadas, póngase en contacto con el transportista. Si falta alguna pieza, póngase en contacto con su Representante de Ventas o de Servicio al Cliente.

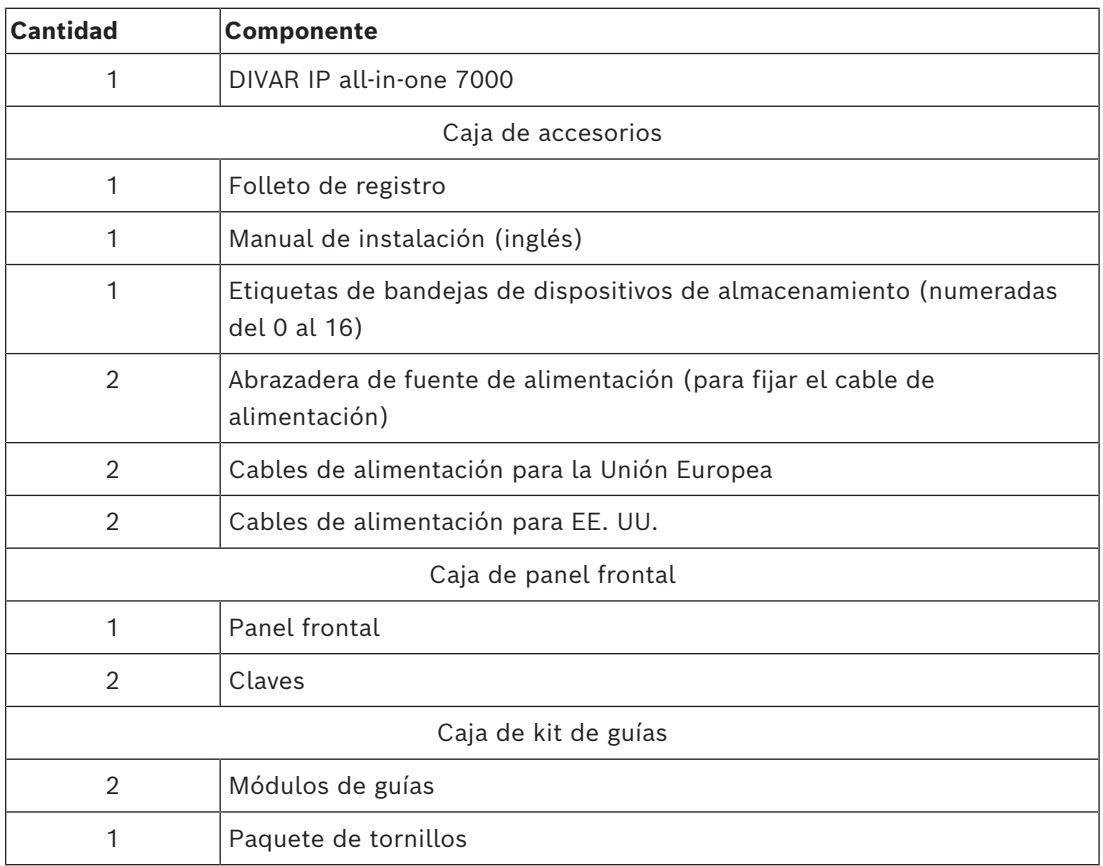

### **2.2 Registro del producto**

<span id="page-14-2"></span>Registre su producto en: <https://www.boschsecurity.com/product-registration/>

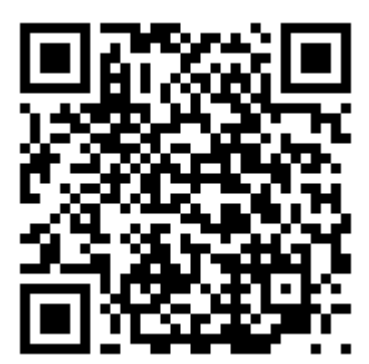

### **3 Descripción del sistema**

<span id="page-15-0"></span>DIVAR IP all-in-one 7000 es una solución de gestión, visualización y grabación todo en uno fácil de usar para sistemas de vigilancia en red.

Con la solución BVMS completa y la tecnología Bosch Video Recording Manager (VRM), que incluye el Bosch Video Streaming Gateway (VSG) para integrar cámaras de otros fabricantes, DIVAR IP all-in-one 7000 es un dispositivo de almacenamiento IP inteligente que elimina la necesidad de disponer de hardware de almacenamiento y un servidor para videograbadores de red (NVR) independientes.

BVMS gestiona todos los sistemas de audio y vídeo digitales y de IP, además de todos los datos de seguridad que se transmiten a través de su red IP. Combina perfectamente cámaras IP y codificadores, proporciona gestión de alarmas y eventos del sistema, control del estado del sistema y gestión de prioridades y usuarios.

DIVAR IP all-in-one 7000 se basa en el sistema operativo Microsoft Windows Server IoT OS 2022 Standard.

DIVAR IP System Manager es la interfaz de usuario central que ofrece una sencilla configuración del sistema y actualización de software.

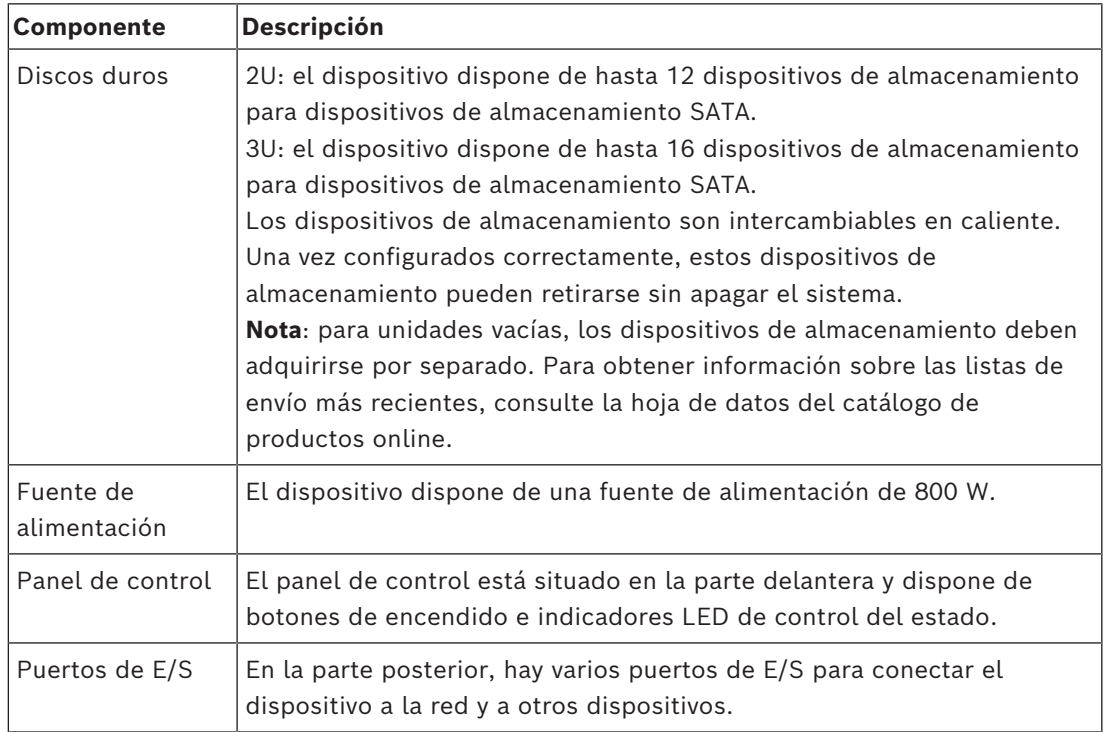

#### **Componentes del dispositivo**

## **3.1 Vistas del dispositivo**

#### <span id="page-16-0"></span>**Vista frontal de 2U**

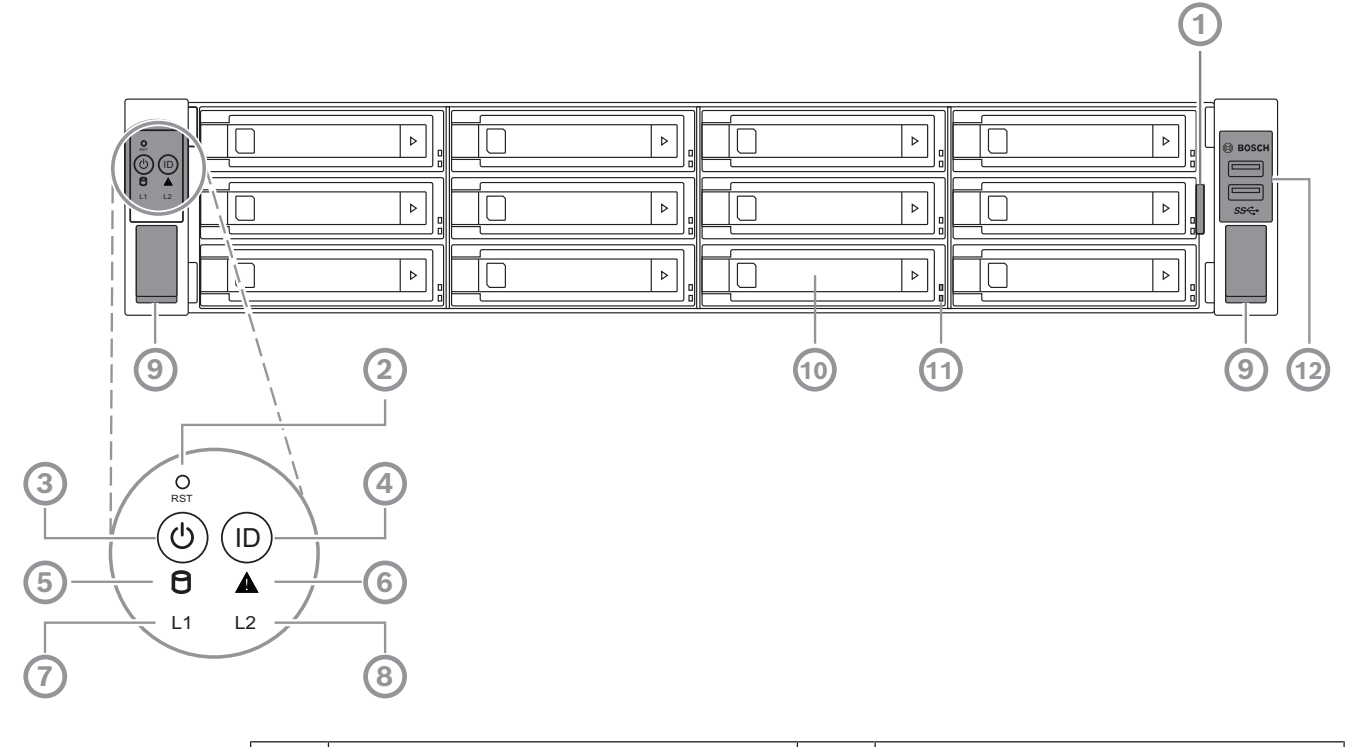

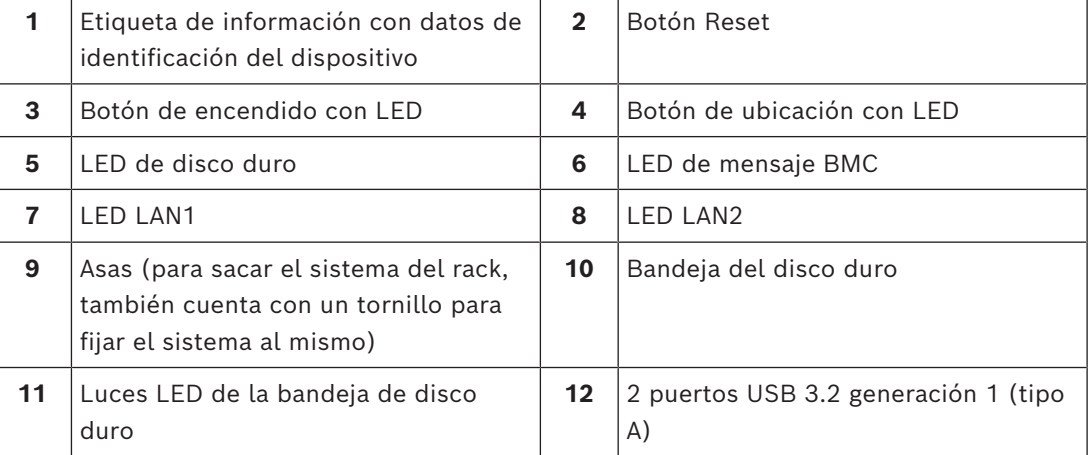

#### **Vista trasera de 2U**

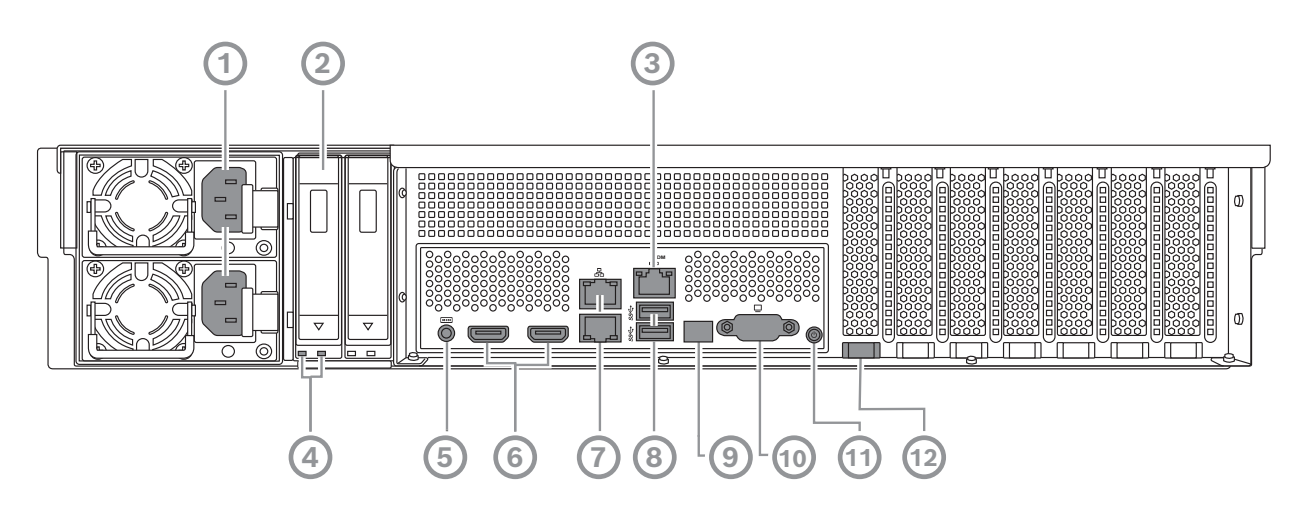

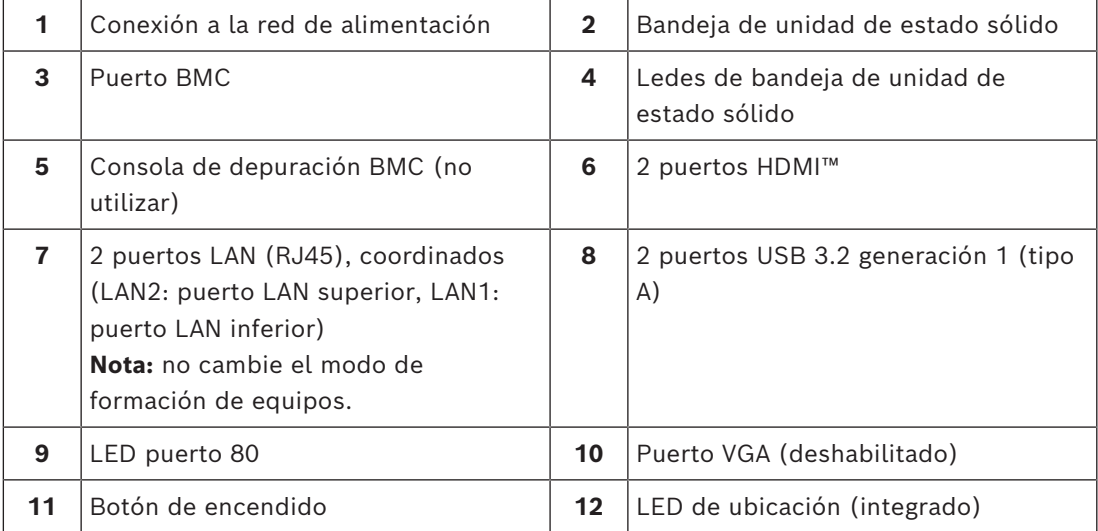

#### **Vista frontal de 3U**

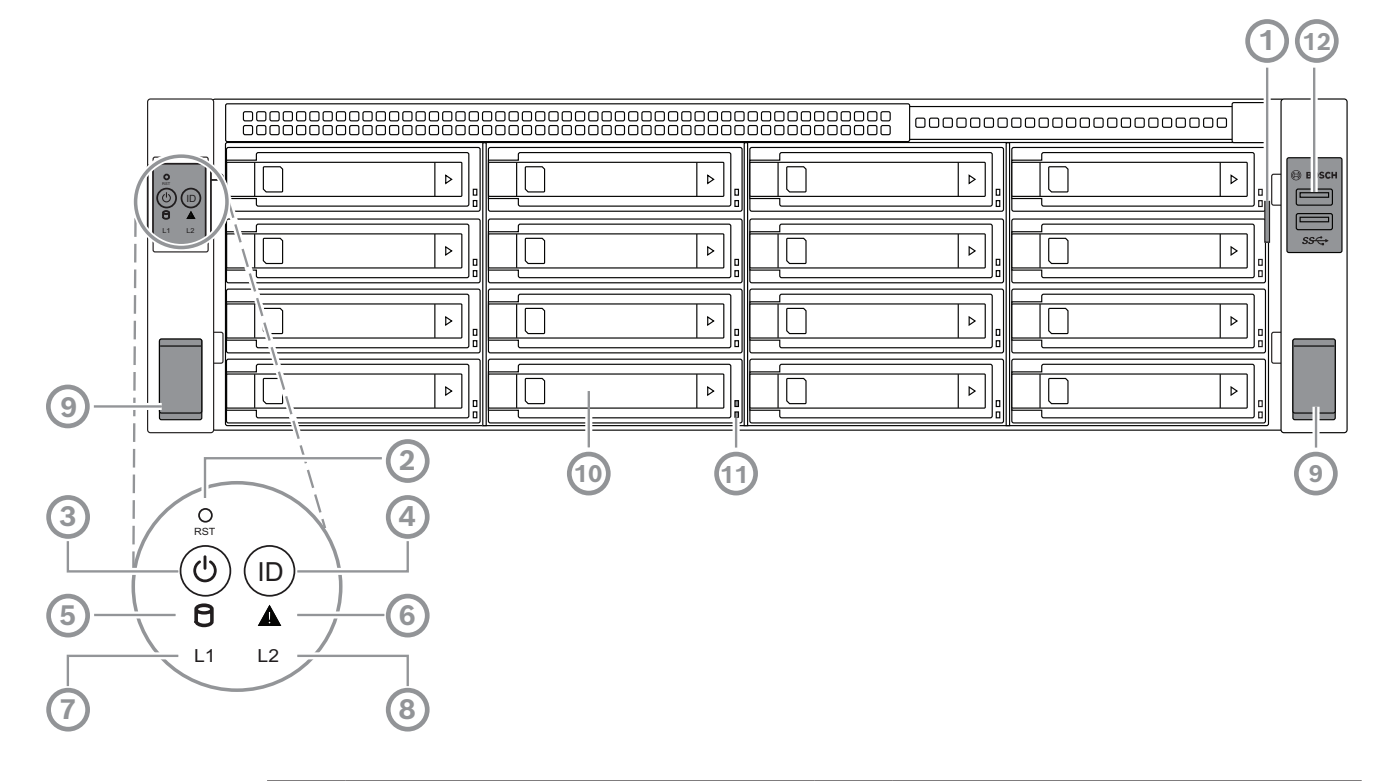

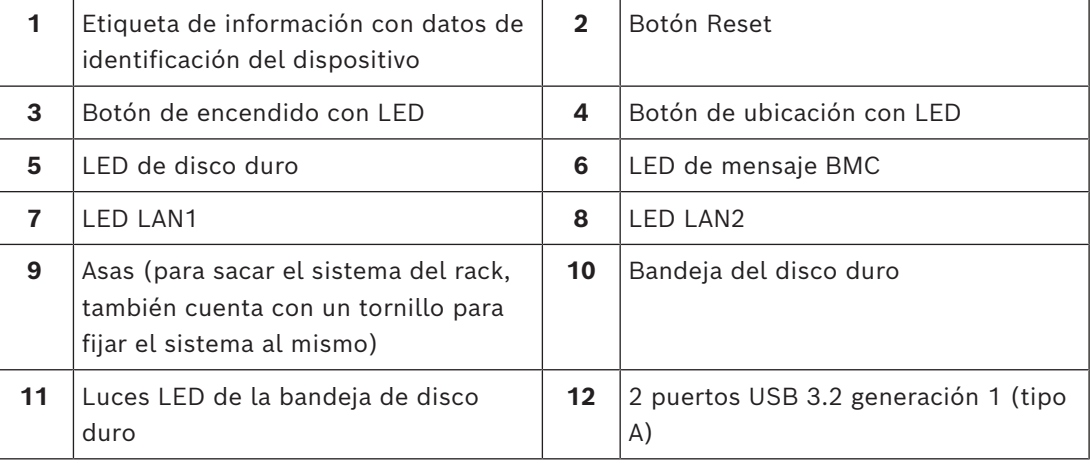

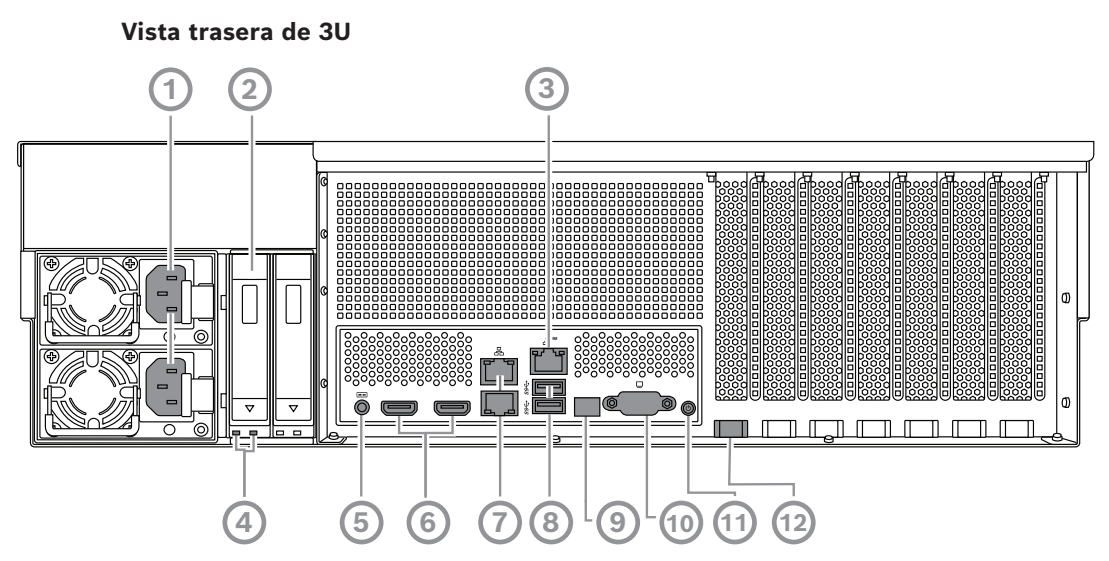

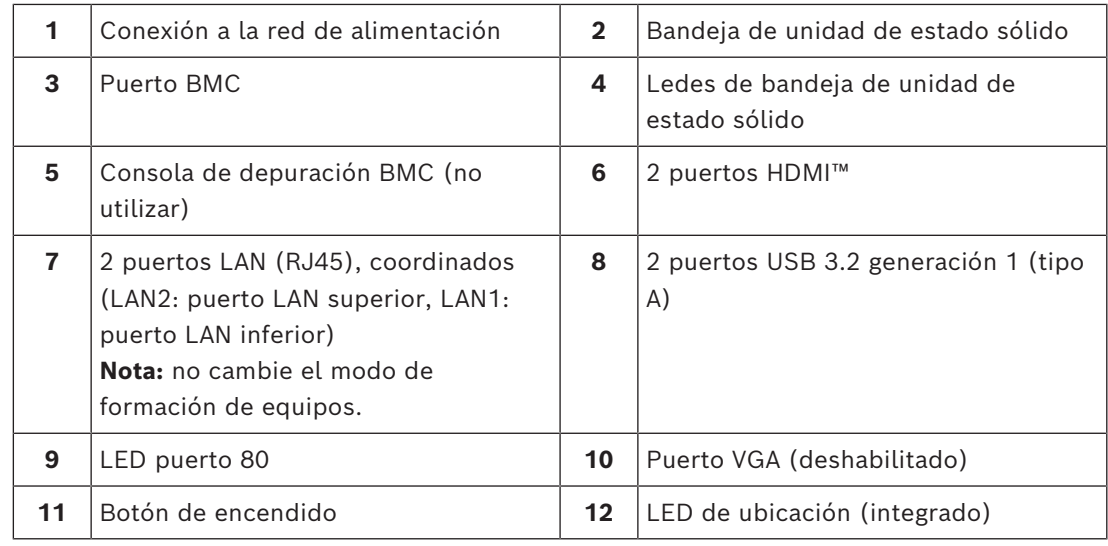

### **3.2 Elementos de panel de control**

<span id="page-19-0"></span>El panel de control situado en la parte delantera del dispositivo contiene botones de encendido e indicadores LED de control del estado.

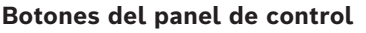

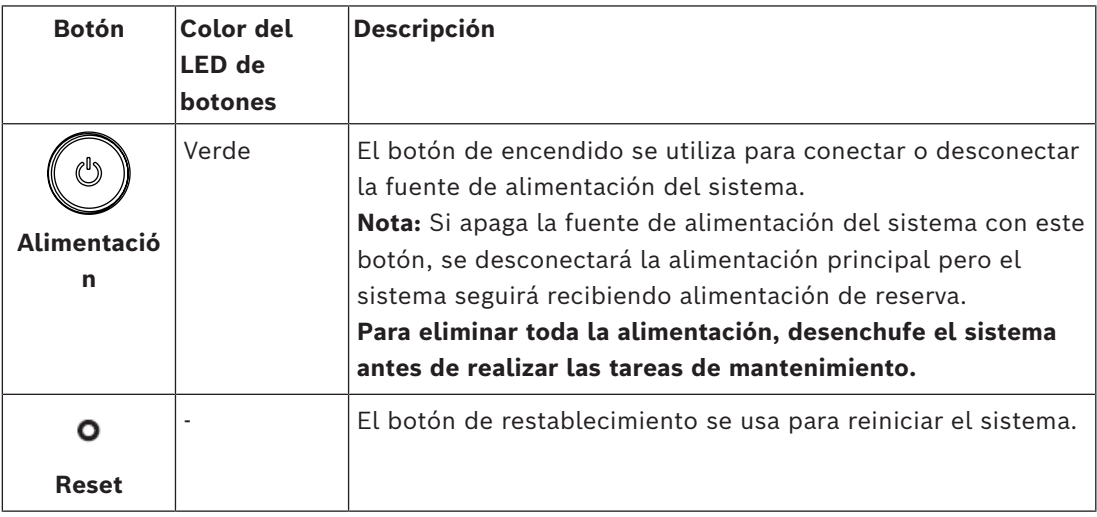

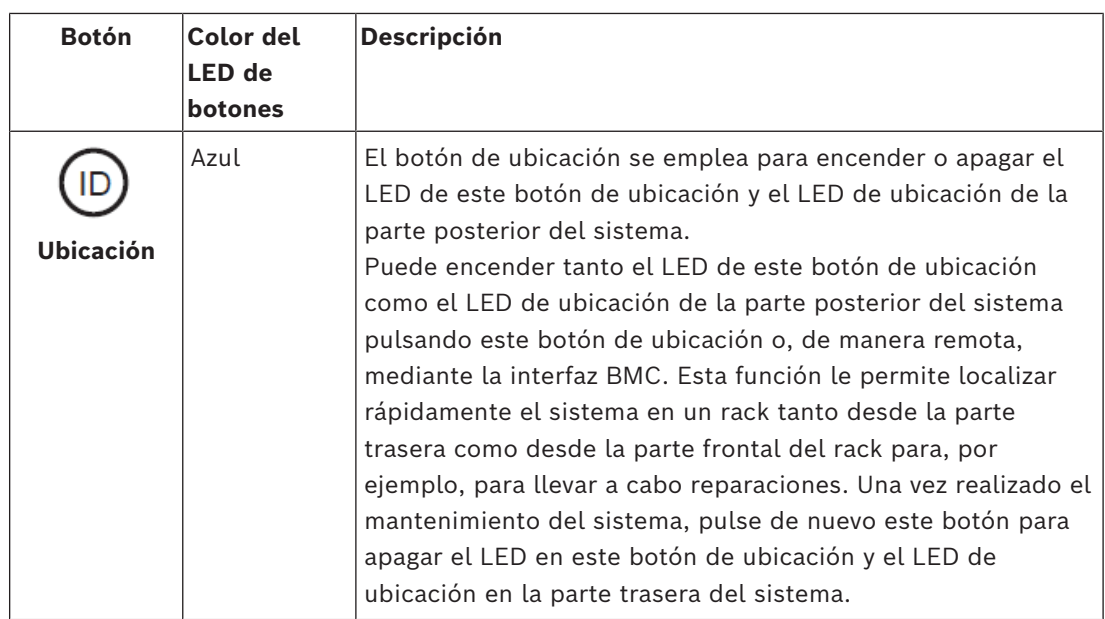

#### **LED del panel de control**

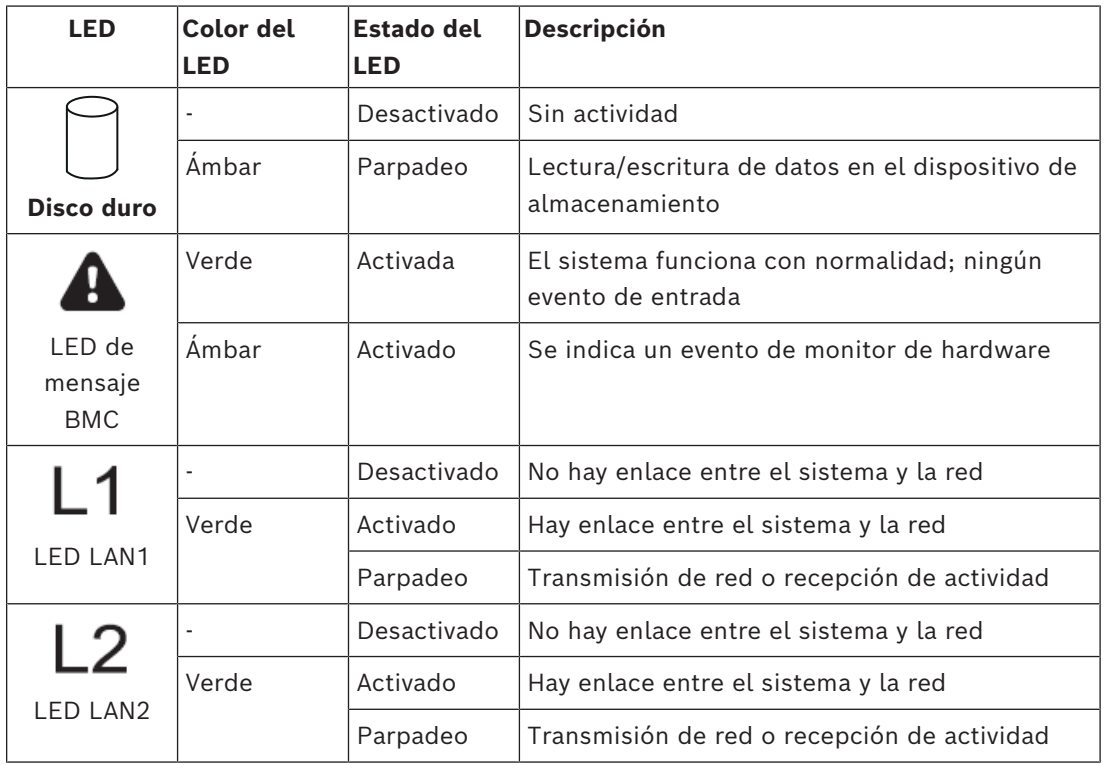

### **3.3 Luces LED de la bandeja de disco duro**

<span id="page-20-0"></span>El dispositivo es compatible con discos duros SATA intercambiables en caliente en bandejas de disco duro. Cada bandeja de disco duro tiene dos LED en la parte delantera.

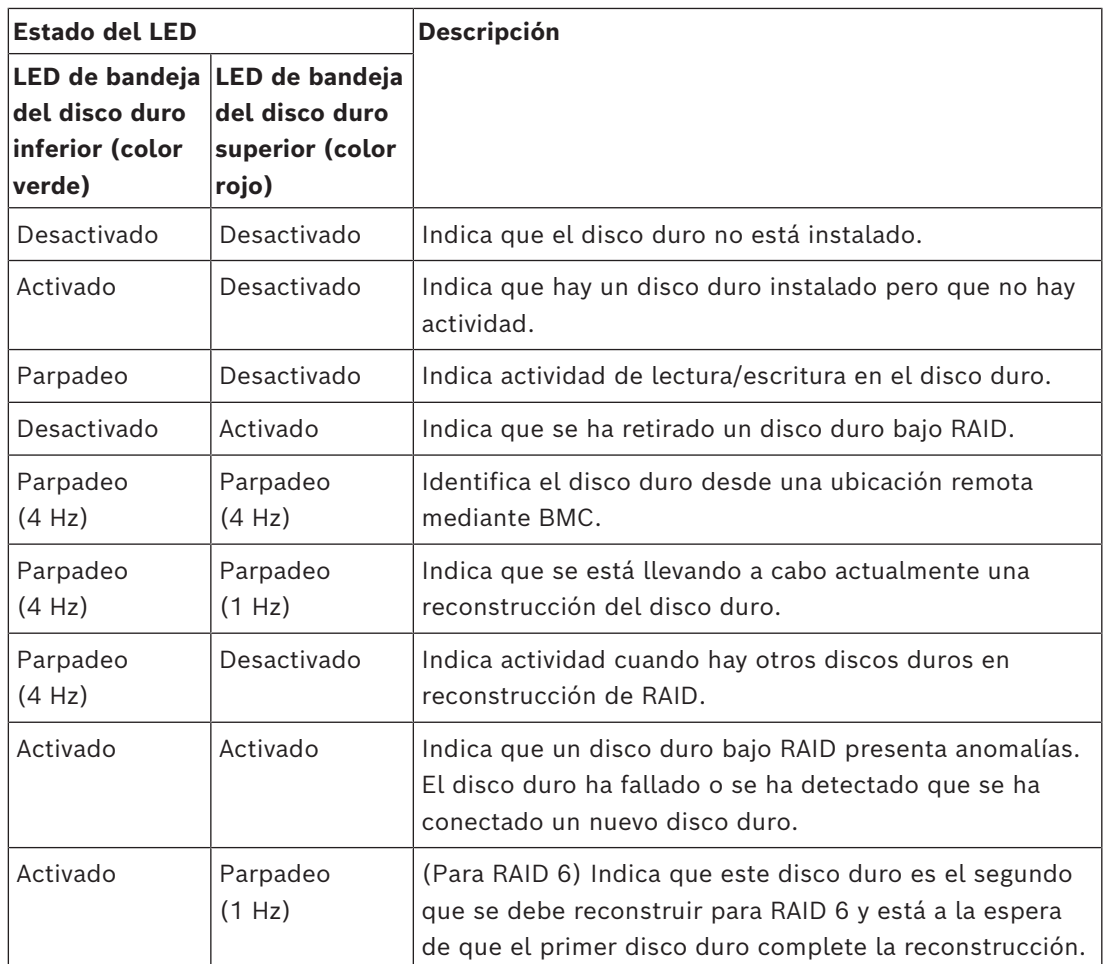

### **3.4 Ledes de bandeja de unidad de estado sólido**

<span id="page-21-0"></span>El dispositivo admite unidades en estado sólido SATA intercambiables en caliente en bandejas de unidades de estado sólido. Cada bandeja de unidad de estado sólido tiene dos ledes en la parte delantera.

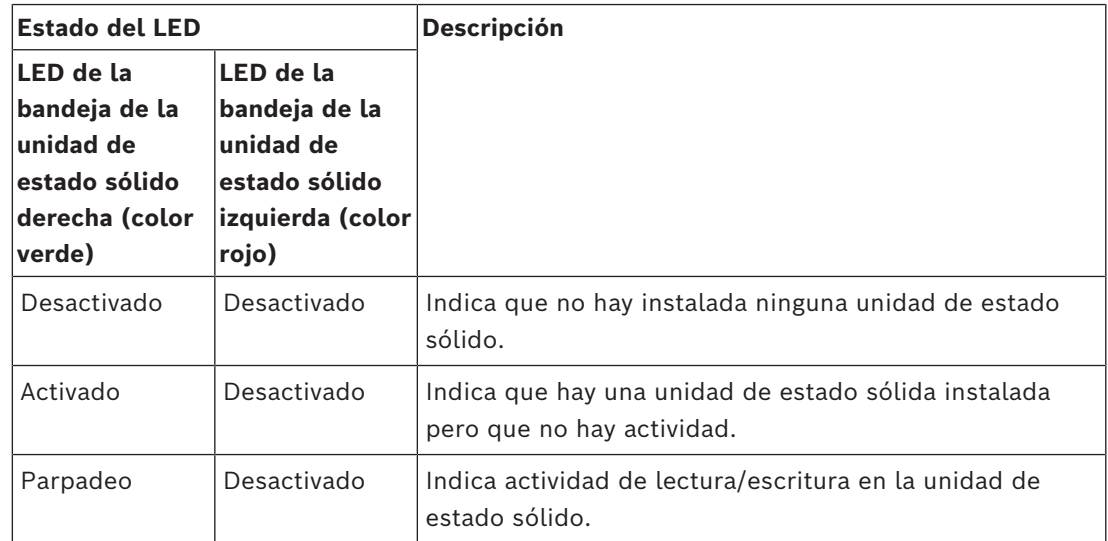

### **3.5 Ledes de LAN e BMC**

<span id="page-22-0"></span>En la parte posterior del dispositivo hay dos puertos LAN y un puerto BMC. Cada puerto LAN y el puerto BMC tienen dos ledes.

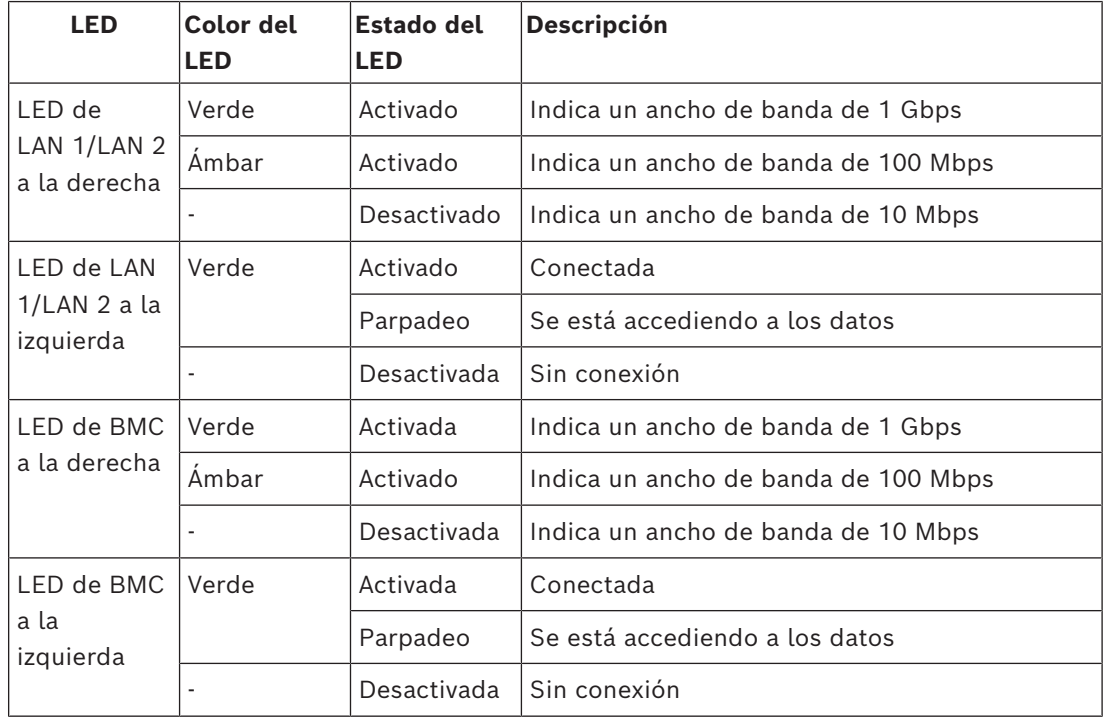

## **4 Preparación para la instalación**

<span id="page-23-1"></span><span id="page-23-0"></span>Lea esta sección por completo antes de comenzar la instalación.

### **4.1 Instalación del panel frontal**

Para mayor seguridad, se puede instalar un panel frontal a fin de impedir el acceso físico no autorizado a los dispositivos de almacenamiento.

#### **Para instalar el panel frontal**

- 1. Asegúrese de que el bloqueo del panel está configurado en bloqueado  $\begin{pmatrix} 0 \\ 1 \end{pmatrix}$  (si es necesario, utilice la llave de panel incluida).
- 2. Empuje el lado derecho del panel en las muescas de la derecha del dispositivo.  $2U:$

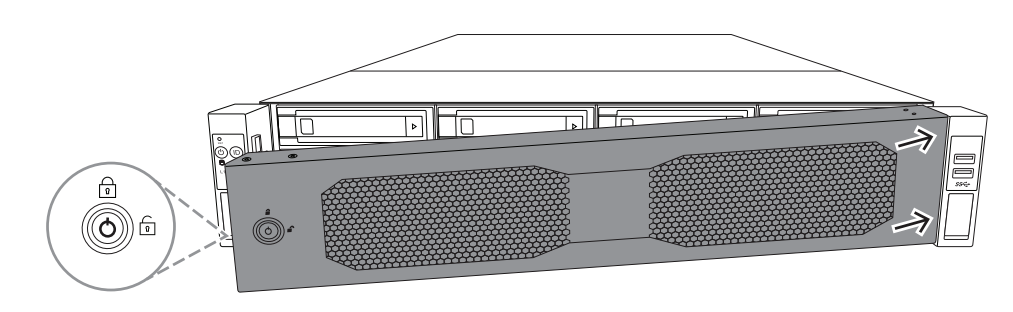

3U:

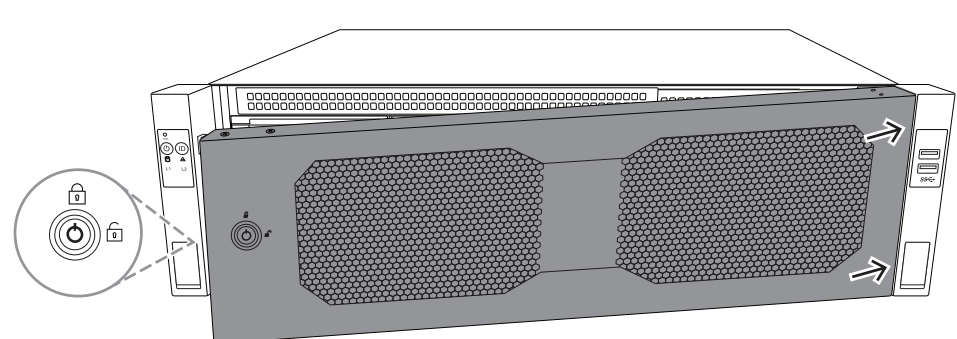

3. Siga empujando el panel hacia la derecha y empuje el lado izquierdo del panel hacia abajo sobre el sistema hasta que encaje en su sitio.

El panel queda instalado de forma segura en el sistema.

#### **Para sacar el panel frontal**

1. Desbloquee el bloqueo del panel  $\circled{1}$  con la llave de panel incluida.

#### 2. Saque el panel desde el lateral con el bloqueo de panel. 2U:

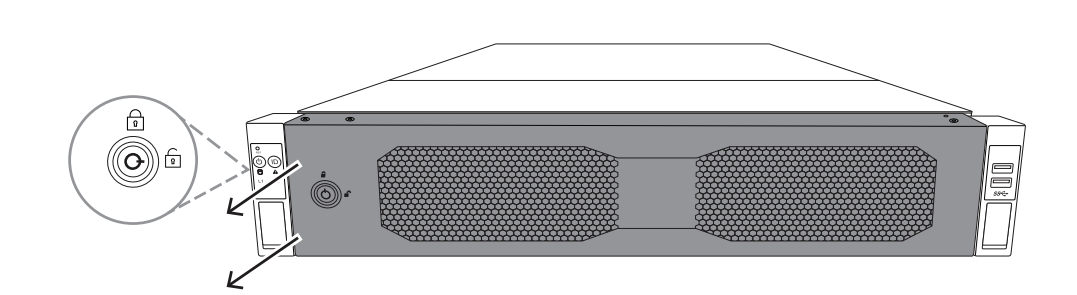

3U:

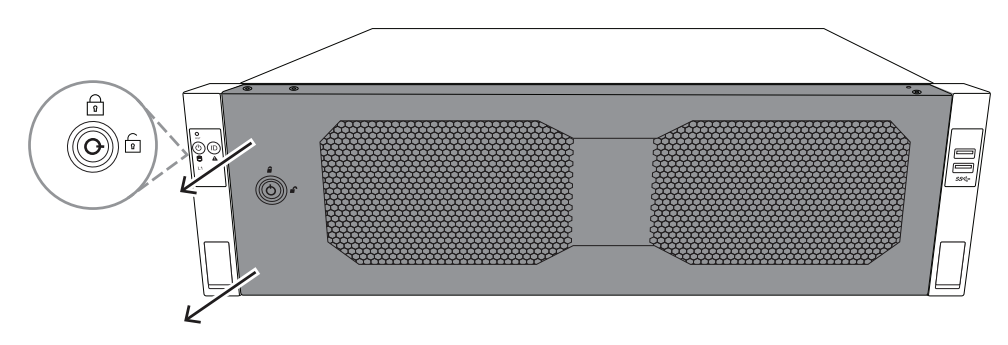

3. Tire del panel hacia la izquierda para sacar el panel por completo del sistema. 2U:

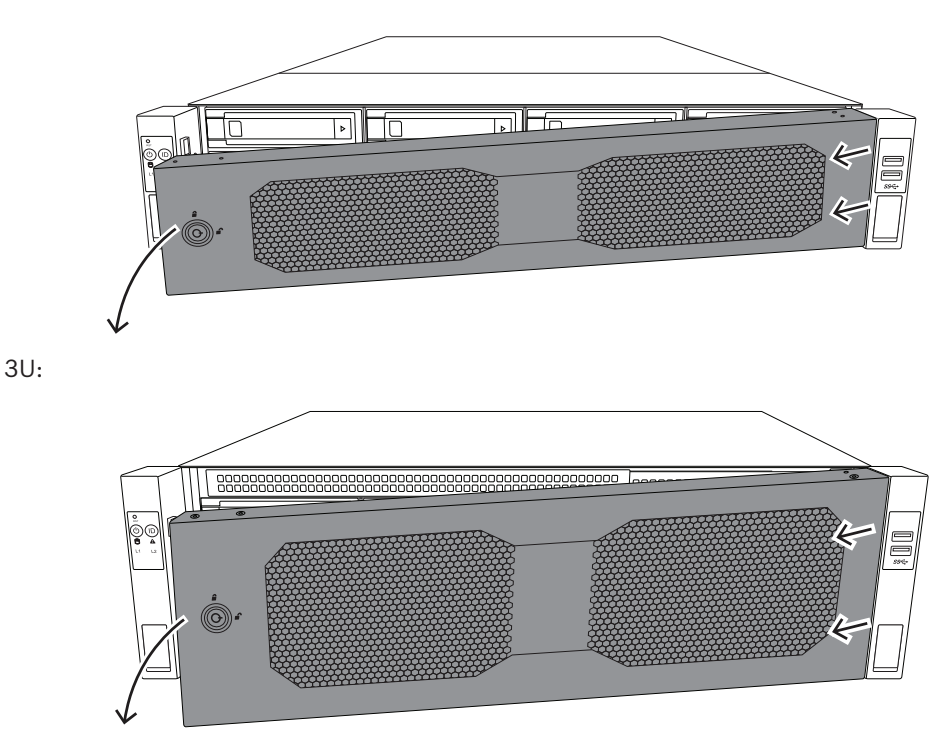

### **4.2 Elección de la ubicación de instalación**

<span id="page-24-0"></span>– Coloque el sistema de forma que este cerca de, al menos, una toma de alimentación con toma de tierra.

- Coloque el sistema en una zona limpia, sin polvo y bien ventilada. Evite las zonas donde se genere calor, ruido eléctrico y campos electromagnéticos.
- Deje aproximadamente 63,5 cm de espacio delante del rack para poder abrir la puerta delantera completamente.
- Deje aproximadamente 76,2 cm de espacio detrás del rack para permitir un flujo de aire suficiente y facilitar las reparaciones.

#### **Aviso!**

Este equipo está diseñado solo para su instalación en una ubicación de acceso restringido o equivalente.

# **i**

**i**

#### **Aviso!**

Este producto no es adecuado para su uso con dispositivos de lugar de trabajo de pantallas de visualización según la cláusula 2 de la ordenanza alemana que regula el trabajo con pantallas de visualización.

### **4.3 Precauciones con el rack**

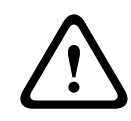

#### <span id="page-25-0"></span>**Advertencia!**

Para evitar lesiones personales al montar o reparar esta unidad en un rack, debe tomar precauciones especiales para garantizar que el sistema permanece estable. Siga las siguientes directrices para garantizar su seguridad:

- Asegúrese de que los soportes de nivelación de la parte inferior del rack estén totalmente extendidos hasta el suelo con todo el peso del rack apoyado sobre ellos.
- Esta unidad debería montarse en la parte inferior del rack si es la única unidad en el rack.
- Al montar esta unidad en un rack parcialmente lleno, cargue el rack desde la parte inferior hasta la superior colocando los componentes más pesados en la parte inferior del rack.
- En instalaciones de rack único, coloque estabilizadores en el rack.
- Si el rack se suministra con dispositivos estabilizadores, instale los estabilizadores antes de montar o reparar la unidad en el rack.
- En instalaciones con varios racks, acóplelos juntos.
- Asegúrese siempre de que el rack esté en una posición estable antes de extender un componente desde el mismo.
- Extienda un componente a la vez; si extiende dos o más simultáneamente, el rack puede quedar inestable.
- Recomendamos encarecidamente que al menos dos personas capacitadas realicen la instalación del rack y las guías.

### **4.4 Precauciones generales del sistema**

- <span id="page-25-1"></span>– Repase las precauciones de seguridad generales y de electricidad que se incluyen con los componentes que va a añadir a su chasis.
- Determine la ubicación de cada componente en el rack antes de colocar las guías.
- Instale primero los componentes más pesados en la parte inferior del rack y después siga hacia arriba.
- Use una fuente de alimentación ininterrumpida (SAI) para proteger el sistema frente a subidas de tensión y picos de tensión si desea mantenerlo en funcionamiento en caso de un fallo de suministro.
- Deje que los discos y los módulos de alimentación se enfríen antes de tocarlos.
- Deje siempre cerradas la puerta delantera del rack y todos los paneles y componentes del sistema cuando no los esté reparando para mantener una refrigeración adecuada.

### **4.5 Consideraciones sobre la instalación**

#### <span id="page-26-0"></span>**Temperatura ambiente de funcionamiento**

Si se instala un conjunto de racks cerrado o de múltiples unidades, la temperatura ambiente de funcionamiento del entorno del rack puede ser superior a la temperatura ambiente de la sala. Por ello, el equipo debe instalarse en un entorno compatible con la temperatura de funcionamiento máxima.

#### **Flujo de aire reducido**

El equipo debe montarse en un rack de modo que se garantice la cantidad de flujo de aire necesaria para permitir un funcionamiento seguro.

#### **Carga mecánica**

El equipo debe montarse en un rack para que no se produzcan situaciones peligrosas debido a una carga mecánica inestable.

#### **Sobrecarga de circuitos**

Debe prestarse atención a la conexión del equipo con el circuito de la fuente de alimentación y el efecto que una sobrecarga de circuitos podría tener en la protección contra sobrecorrientes y el cableado de la fuente de alimentación. Al ocuparse de este aspecto, tenga en cuenta la información que se indica en el propio equipo en relación con la alimentación.

#### **Conexión a tierra fiable**

Debe mantenerse una conexión a tierra fiable en todo momento. Para ello, el propio rack debe estar conectado a tierra. Preste especial atención a las conexiones de la fuente de alimentación que no sean las conexiones directas al circuito derivado (por ejemplo, el uso de regletas, etc.).

### **5 Instalación en rack**

<span id="page-27-0"></span>En este capítulo se describe la instalación del DIVAR IP all-in-one 7000 en un rack. También puede ver un vídeo que muestra la instalación del rack. Para ver el vídeo, escanee el siguiente código QR:

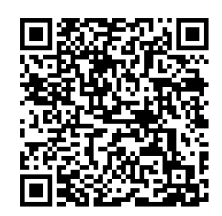

#### **Racks aplicables**

En el mercado hay gran variedad de racks, por tanto el procedimiento de instalación varía ligeramente según el tipo de rack.

El kit de montaje en rack es adaptable para su instalación en los siguientes tipos de rack:

- Rack de orificio cuadrado
- Rack de orificio redondo

Las guías suministradas encajan en un rack con una profundidad de 54,16 cm a 92,08 cm.

#### **Requisitos previos**

Para instalar DIVAR IP all-in-one 7000 en un rack, necesita:

- El kit de montaje en rack suministrado con el dispositivo. El kit de montaje en rack incluye:
	- Dos módulos de guías

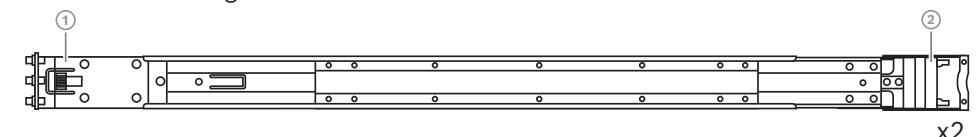

- 1 Extremo frontal
- 2 Extremo trasero
- Una bolsa de tornillos incluida (3 juegos de tornillos)

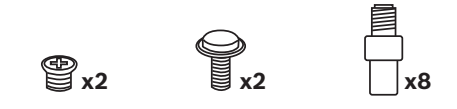

#### **Procedimiento**

Para instalar el DIVAR IP all-in-one 7000 en un rack, haga lo siguiente:

- 1. *[Instalación de las guías interiores en el chasis, Página 28](#page-27-1)*
- 2. *[Instalación de las guías exteriores en el rack, Página 30](#page-29-0)*
- <span id="page-27-1"></span>3. *[Instalación del chasis en el rack, Página 33](#page-32-0)*

#### **5.1 Instalación de las guías interiores en el chasis**

# **!**

#### **Precaución!**

No levante el chasis con las asas delanteras. Dichas asas están diseñadas solo para sacar el sistema de un rack.

Cada guía consta de una guía exterior, una guía intermedia y una guía interior. La guía interior se puede retirar de la guía exterior y de la guía intermedia e instalarse en el chasis.

### **5.1.1 Preparación de las guías interiores para su instalación**

<span id="page-28-0"></span>Para preparar las guías interiores para su instalación en el chasis:

1. Saque la guía intermedia (1) de la guía exterior (2) hasta que se detenga con un clic.

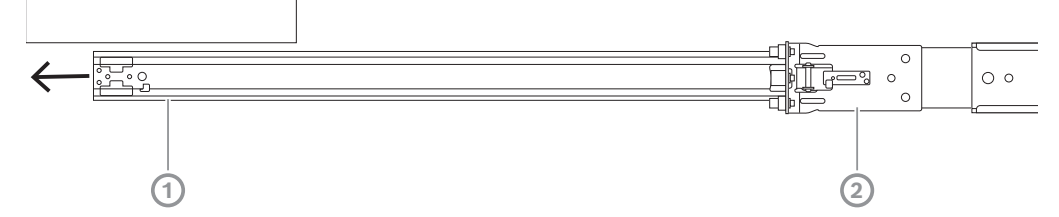

2. Saque la guía interior (1) de la guía intermedia (3) hasta que se detenga con un clic. Deslice la pestaña de liberación blanca (2) hacia afuera y saque la guía interior (1) por completo de la guía intermedia (3).

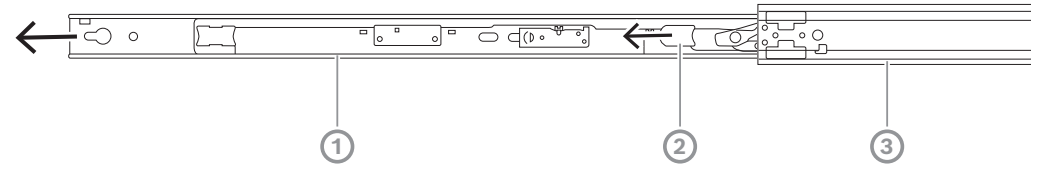

3. Empuje la pestaña (1) de la parte interior de la guía intermedia para volver a deslizarla en la guía exterior.

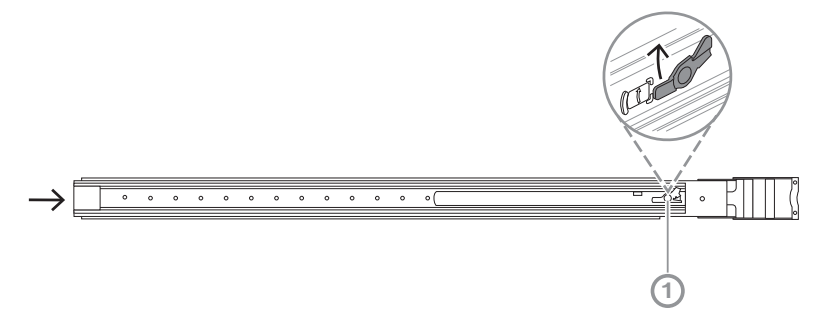

#### **5.1.2 Instalación de las guías interiores**

<span id="page-28-1"></span>Para instalar la guía interior:

- 1. Alinee la guía interior con las muescas de ambos lados del chasis.
- 2. Empuje la guía interior hacia atrás, hacia la parte posterior del chasis, para que las extensiones de la guía interior encajen y queden enganchadas en el chasis. 2U:

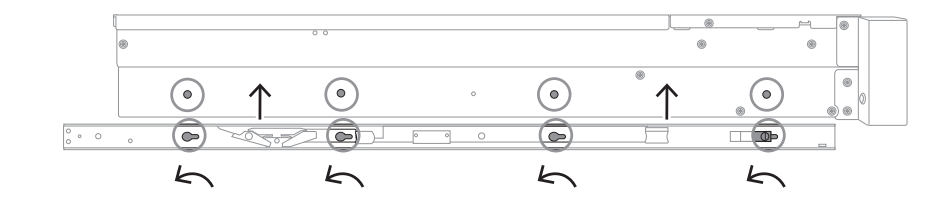

3U:

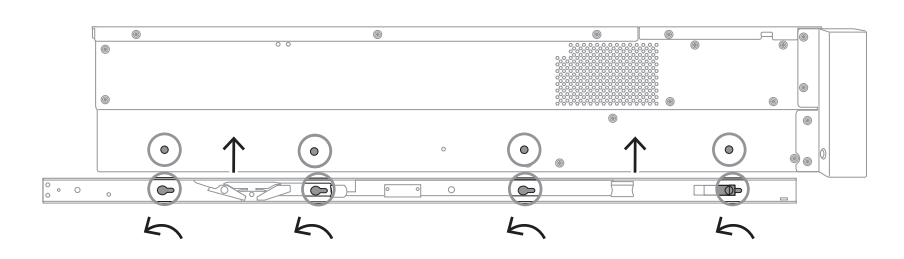

- 3. Asegúrese de que el pasador de resorte (1) quede bloqueado por completo en la muesca cerca de la parte frontal del chasis.
- 4. Fije la guía interior al chasis mediante el tornillo incluido. 2U:

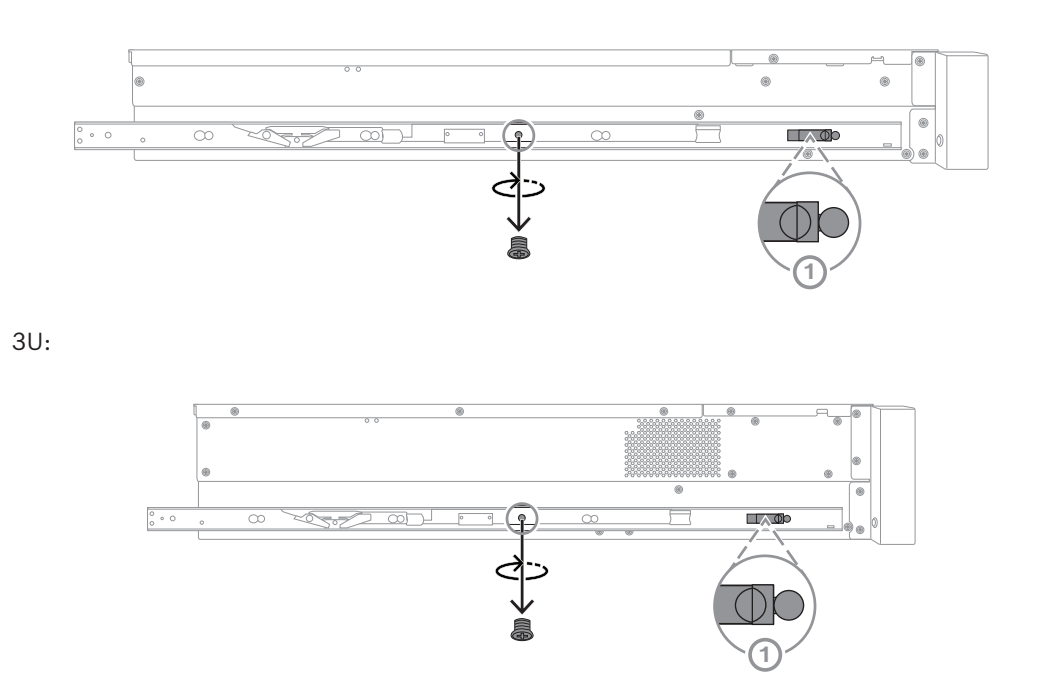

### **5.2 Instalación de las guías exteriores en el rack**

<span id="page-29-0"></span>Cada guía exterior consta de una abrazadera frontal y trasera. Puede ajustar la distancia entre la abrazadera delantera y trasera deslizando la guía en la abrazadera trasera, de modo que la guía exterior se adapte a distintos tamaños de racks.

Las guías exteriores disponen de tornillos de montaje preinstalados en la parte frontal de la guía exterior. Los tornillos de montaje preinstalados permiten la instalación en racks de orificio cuadrado sin necesidad de herramientas.

Para la instalación en racks de orificio redondo, asegúrese de cambiar los tornillos de montaje al juego de tornillos de montaje diseñado para racks de orificio redondo. En función del tipo de rack, el procedimiento de instalación varía ligeramente. Consulte:

- *[Instalación de las guías exteriores en un rack de orificio cuadrado., Página 31](#page-30-0)*
- *[Instalación de las guías exteriores en un rack de orificio redondo., Página 31](#page-30-1)*

#### **5.2.1 Instalación de las guías exteriores en un rack de orificio cuadrado.**

<span id="page-30-0"></span>Para instalar las guías exteriores en un rack de orificio cuadrado:

- 1. Determine la posición en el rack en la que desea instalar el chasis.
- 2. Coloque las guías exteriores en la posición deseada en el interior de los postes de rack con las abrazaderas frontales hacia los postes del rack frontal y las abrazaderas traseras hacia los postes del rack trasero.
- 3. Alinee y luego empuje los pasadores de los soportes de montaje en el extremo frontal del las guías exteriores en los orificios de los postes del rack. Asegúrese de que las abrazaderas de la parte delantera de las guías exteriores encajen a presión en su posición.
- 4. Alinee los pasadores del soporte de montaje en el extremo posterior de las guías exteriores con los orificios de los postes del rack y, a continuación, presione hacia abajo las abrazaderas e introduzca los pasadores del soporte de montaje en los orificios de los postes del rack mientras presiona hacia abajo las abrazaderas.
- 5. Suelte las abrazaderas traseras y asegúrese de que encajan en su posición con un clic y en los postes del rack.

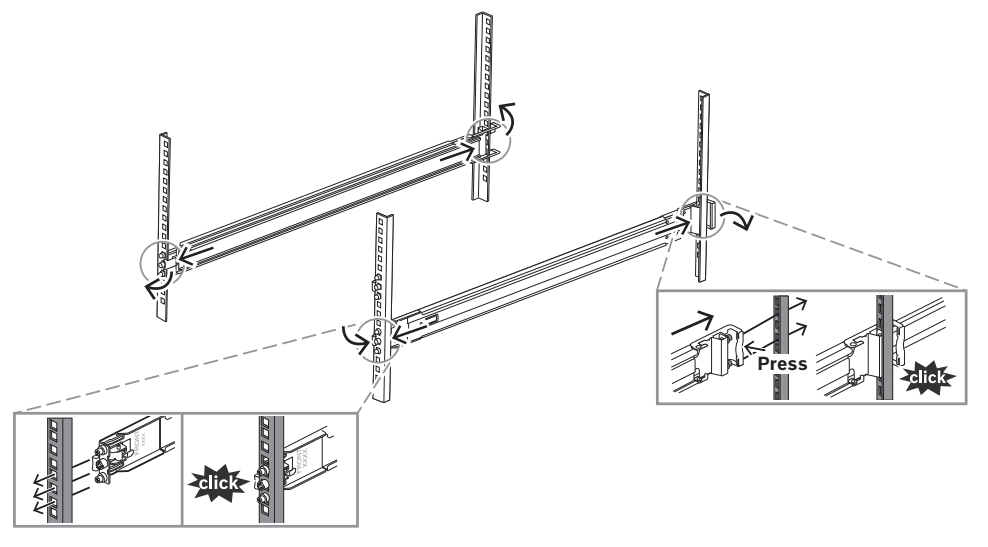

### **5.2.2 Instalación de las guías exteriores en un rack de orificio redondo.**

<span id="page-30-1"></span>Para instalar las guías exteriores en un rack roscado de orificio redondo:

1. Quite los tornillos de montaje del rack preinstalados para el rack de orificio cuadrado tanto del extremo frontal (1) como del extremo trasero (2) de la guía exterior, así como el tornillo del soporte M5 central (3) en el extremo frontal de la guía exterior.

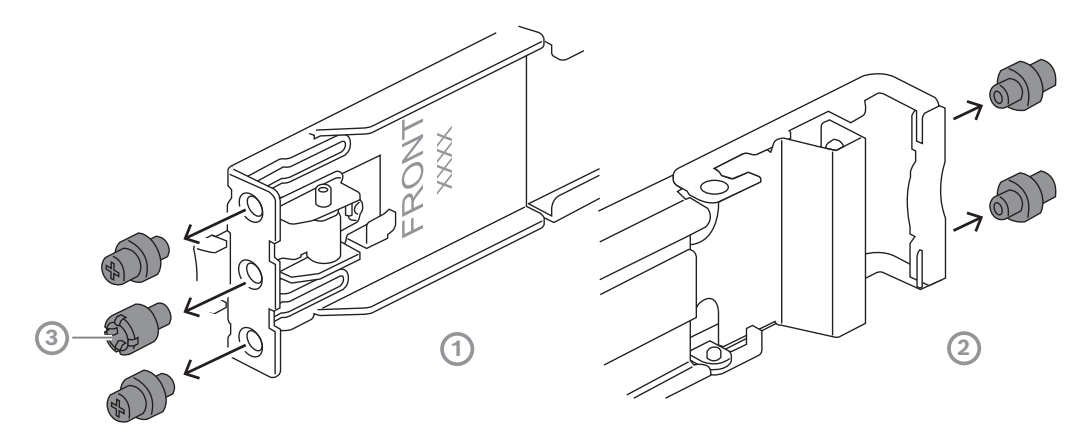

2. Instale los tornillos de montaje incluidos para el rack de orificio redondo en el extremo frontal (1) y en el extremo trasero (2) de la guía exterior.

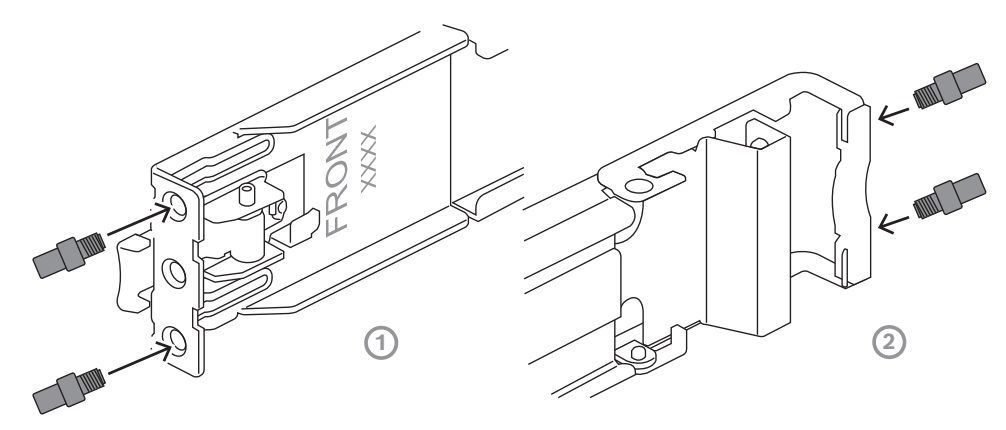

- 3. Determine la posición en el rack en la que desea instalar el chasis.
- 4. Coloque las guías exteriores en la posición deseada en el interior de los postes de rack con las abrazaderas frontales hacia los postes del rack frontal y las abrazaderas traseras hacia los postes del rack trasero.
- 5. Alinee y luego empuje los pasadores de los soportes de montaje en el extremo frontal del las guías exteriores en los orificios de los postes del rack. Asegúrese de que las abrazaderas de la parte delantera de las guías exteriores encajen a presión en su posición.
- 6. Vuelva a instalar el tornillo del soporte M5 (1) que se quitó con anterioridad en el extremo frontal de la guía exterior.
- 7. Alinee los pasadores del soporte de montaje en el extremo posterior de las guías exteriores con los orificios de los postes del rack y, a continuación, presione hacia abajo las abrazaderas e introduzca los pasadores del soporte de montaje en los orificios de los postes del rack mientras presiona hacia abajo las abrazaderas.

8. Suelte las abrazaderas traseras y deberían encajar en su posición con un clic y en los postes del rack.

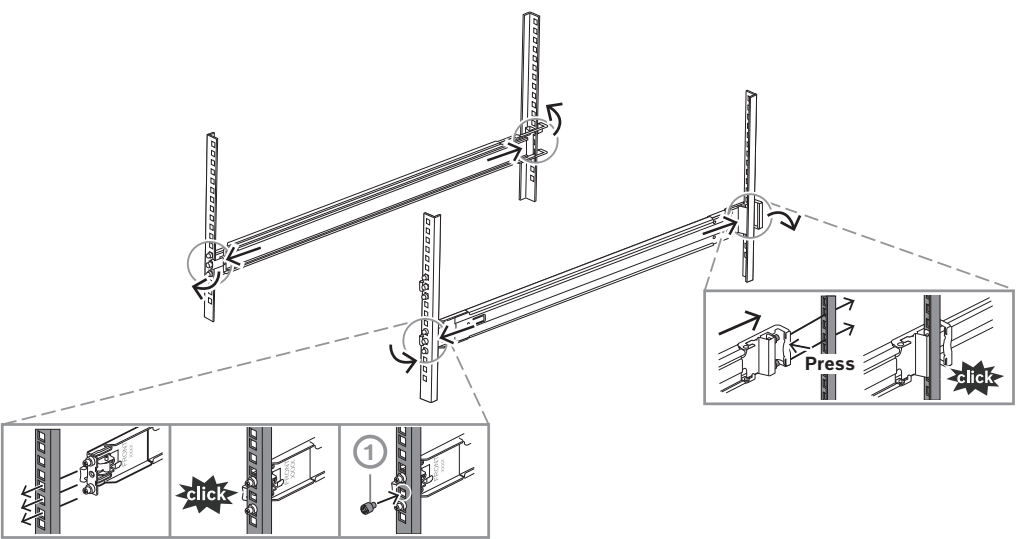

### **5.3 Instalación del chasis en el rack**

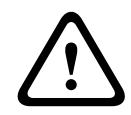

#### <span id="page-32-0"></span>**Advertencia!**

Peligro de falta de estabilidad

Antes de deslizar la unidad hacia fuera para repararla, asegúrese de que el mecanismo de estabilización del rack está en su lugar o de que el rack está fijado al suelo. Si no se estabiliza el rack correctamente, esto puede causar que vuelque.

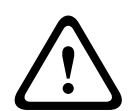

#### **Advertencia!**

No levante la unidad con las asas delanteras. Las asas están diseñadas solo para sacar el sistema de un rack.

**i**

#### **Aviso!**

Para montar el chasis en el rack, es necesario que al menos dos personas sostengan el chasis durante la instalación. Siga las recomendaciones de seguridad impresas en las guías.

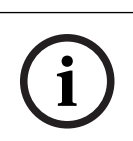

#### **Aviso!**

Instale siempre el chasis en los racks de abajo arriba.

Para instalar el chasis en el rack:

- 1. Extienda por completo la guía intermedia (1) hasta que se detenga con un clic.
- 2. Alinee las guías interiores del chasis con las guías intermedias.
- 3. Deslice las guías interiores por las guías intermedias, manteniendo la misma presión en ambos lados.

2U:

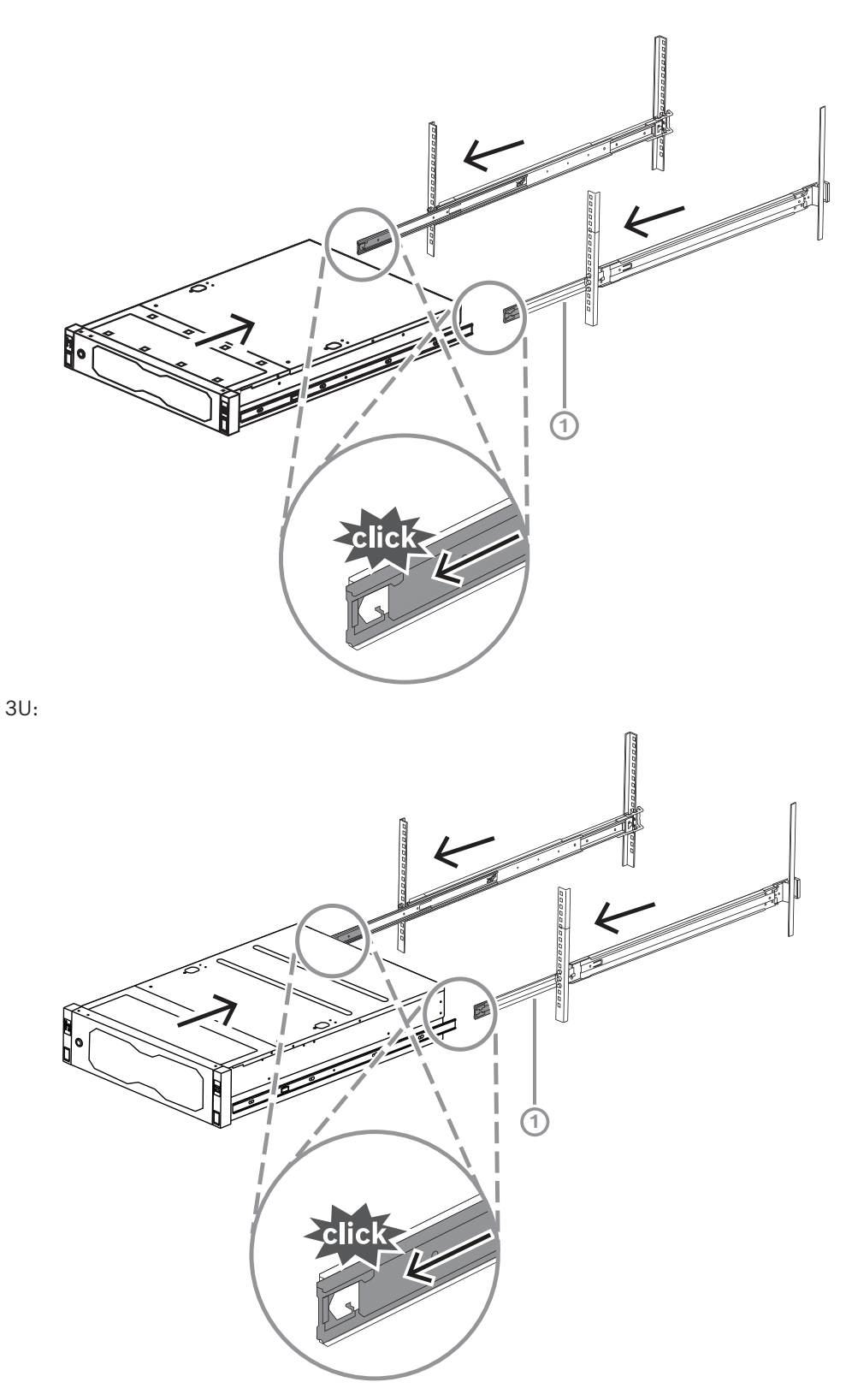

4. Una vez que el chasis llegue a su tope, presione la pestaña de liberación azul (1) de la guía interior (2). 2U:

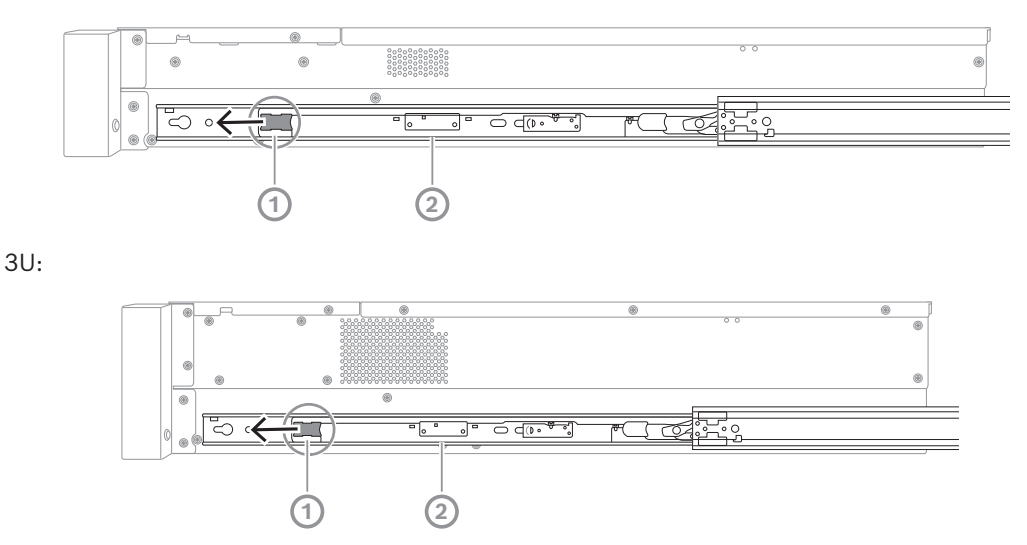

5. Introduzca completamente el chasis en el rack y asegúrese de que encaja en la posición de bloqueo; a continuación, tire de las asas hacia abajo (1) y fije el chasis con el tornillo preinstalado.

6. Asegure el extremo trasero del chasis con el tornillo incluido (2). 2U:

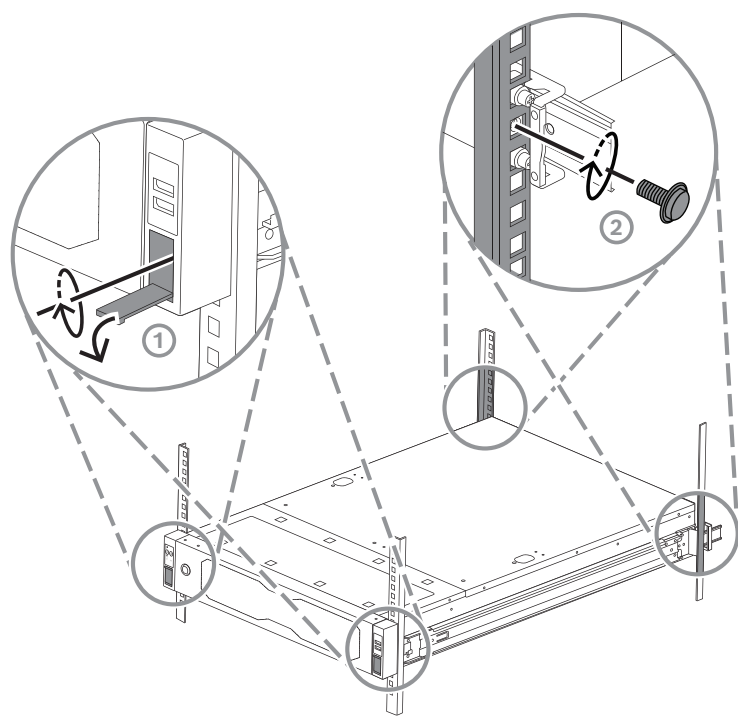

3U:

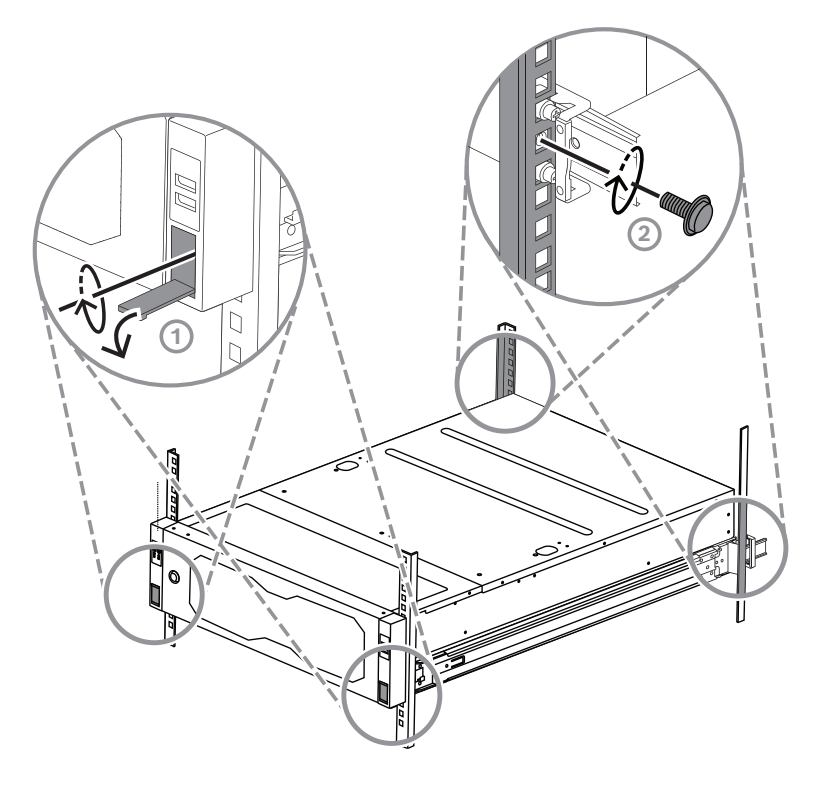

### **6 Instalación de un disco duro SATA**

<span id="page-36-0"></span>DIVAR IP all-in-one 7000 2U el sistema dispone de hasta 12 discos duros SATA intercambiables en caliente y DIVAR IP all-in-one 7000 3U tiene hasta 16 discos duros SATA intercambiables en caliente en la parte frontal del sistema, que pueden retirarse sin apagar el sistema.

Los discos duros están montados en bandejas para simplificar su instalación y extracción del chasis. Las bandejas también contribuyen a mantener un flujo de aire adecuado para las bahías de los dispositivos de almacenamiento.

#### **Aviso!**

Bosch recomienda encarecidamente utilizar discos duros aprobados y suministrados por Bosch. Los discos duros son uno de los componentes esenciales que Bosch elige cuidadosamente según los índices de fallo disponibles.

Bosch no se responsabiliza de pérdidas de datos, daños ni fallos del sistema de unidades que dispongan de discos duros que no haya suministrado Bosch.

Bosch no puede proporcionar asistencia si se considera que los discos duros no suministrados por Bosch son la causa del problema. Para solucionar posibles problemas de hardware, Bosch requerirá la instalación de discos duros suministrados por Bosch. Para más información sobre las unidades de disco duro suministradas por Bosch, consulte la hoja de datos en el catálogo de productos en línea de Bosch en: www.boschsecurity.com

**i**

**i**

**i**

### **Aviso!**

Revise las advertencias y precauciones que contiene este manual antes de llevar a cabo cualquier trabajo en el chasis.

#### **Aviso!**

Los discos duros de reserva suministrados por Bosch para las unidades DIVAR IP all-inone 7000 no van preinstalados en bandejas de discos duros. Utilice las bandejas de disco duro que se suministran con los dispositivos.

Para instalar una unidad de disco duro, debe hacer lo siguiente:

- 1. *[Extracción de una bandeja de disco duro de una bahía de disco duro, Página 37](#page-36-1)*
- 2. *[Instalación de un disco duro en una bandeja de disco duro, Página 38](#page-37-0)*
- <span id="page-36-1"></span>3. *[Instalación de una bandeja de disco duro en una bahía de disco duro, Página 39](#page-38-0)*

### **6.1 Extracción de una bandeja de disco duro de una bahía de disco duro**

Para retirar una bandeja de disco duro de una bahía de disco duro:

- 1. Pulse el botón de liberación (1) a la derecha de la bandeja del disco duro. Se extiende el asa de la bandeja del disco duro (2).
- 2. Use el asa de la bandeja del disco duro (2) para sacar la bandeja del disco duro del chasis.

2U:

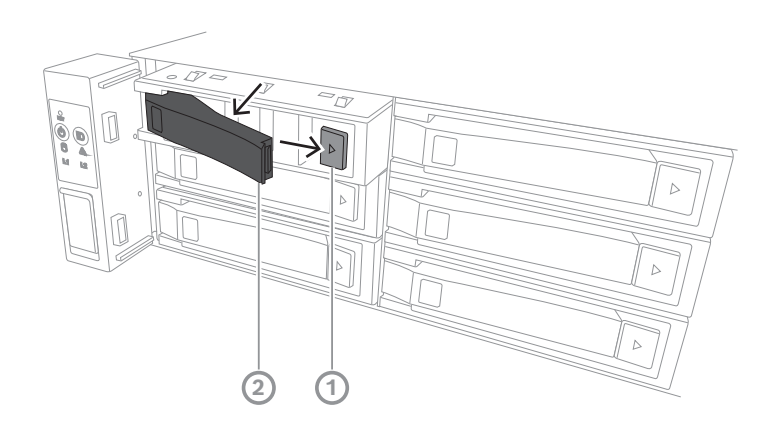

 $3U:$ 

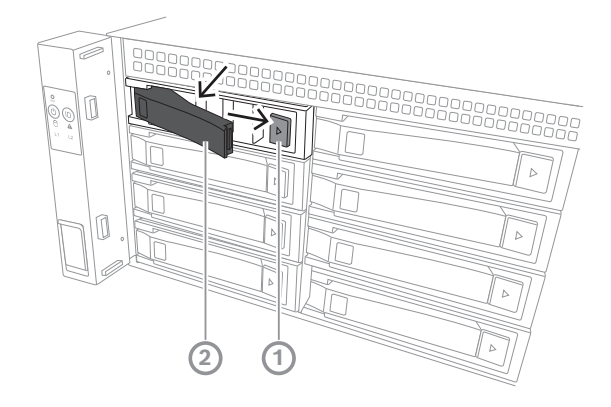

### **6.2 Instalación de un disco duro en una bandeja de disco duro**

## <span id="page-37-0"></span>**Aviso!**

**i**

Este componente es un dispositivo sensible a la electricidad estática. Tenga cuidado al manipular un dispositivo sensible a la electricidad estática.

Cuando trabaje con dispositivos sensibles a la electricidad estática, debe tomar las siguientes precauciones:

- Manipule el dispositivo en un entorno o un área sin electricidad estática.
- Evite tocar las patillas, cables o circuitos sin disponer de una conexión a tierra adecuada.

- Use siempre guantes antiestáticos o una muñequera ESD conectada mediante un cable de conexión a tierra a un dispositivo o superficie con toma de tierra adecuada.

Para instalar un disco duro en una bandeja de disco duro:

4 Presione el disco duro en la bandeja del disco duro hasta que encaje en su sitio y quede bien asentado en la bandeja del disco duro.

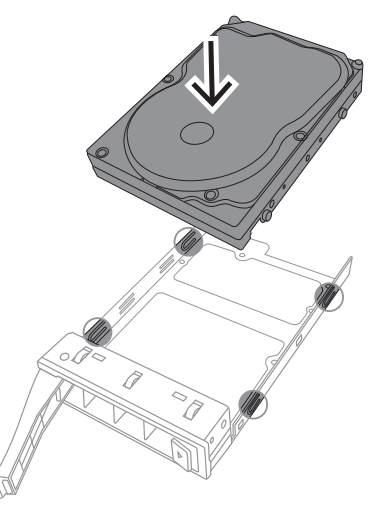

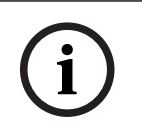

#### **Aviso!**

Salvo en períodos cortos (cambio de unidades de disco duro), no encienda la unidad si los discos duros se han extraído de los módulos.

### **6.3 Instalación de una bandeja de disco duro en una bahía de disco duro**

<span id="page-38-0"></span>Para instalar una bandeja de disco duro en una bahía de disco duro:

- 1. Inserte la bandeja de disco duro horizontalmente en el módulo de disco duro orientando la bandeja de disco duro de forma que el botón de liberación quede en la parte derecha.
- 2. Empuje la bandeja del disco duro en la bahía del disco duro hasta que el asa se retraiga y la bandeja del disco duro encaje en la posición de bloqueo. 2U:

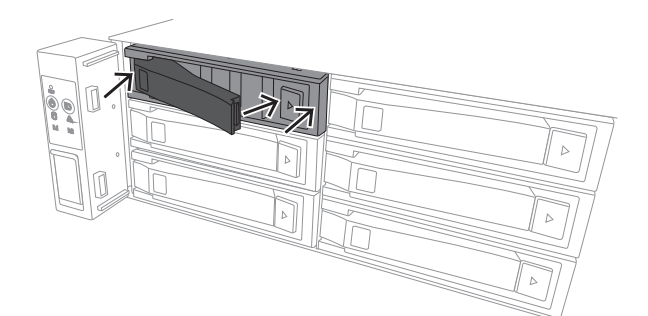

3U:

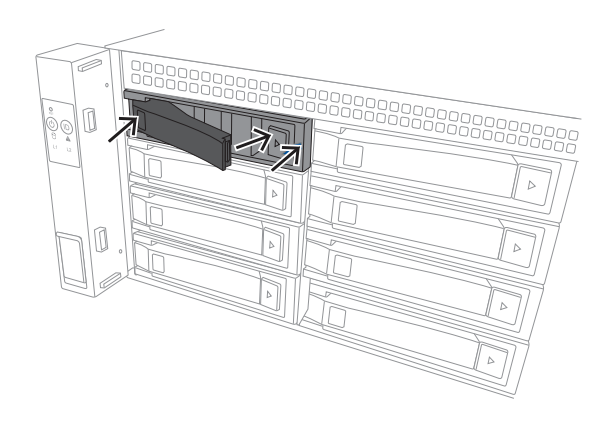

### **7 Encendido de la unidad**

# **i**

#### <span id="page-40-0"></span>**Aviso!** Aberturas de la carcasa

Antes de encender la unidad, retire la película protectora de la parte superior de la unidad para que no bloquee ninguna apertura de la carcasa.

#### **Requisito previo**

DIVAR IP debe tener un enlace de red activo durante la instalación. Asegúrese de que el switch de red que está intentando conectar esté encendido.

#### **Para encender la unidad:**

- 1. Conecte los cables de alimentación a una regleta de alimentación de alta calidad que ofrezca protección frente al ruido eléctrico y los picos de tensión. Bosch recomienda utilizar una fuente de alimentación ininterrumpida (SAI).
- 2. Pulse el botón de encendido del panel de control para encender la unidad.

#### **Para apagar la unidad:**

- 1. Inicio de sesión en la cuenta de administrador BVRAdmin. Para obtener más información, consulte la Inicio de sesión en la cuenta de administrador.
- 2. Apague la unidad de forma normal desde el menú **Inicio** de Windows.

### **8 Configuración del sistema**

<span id="page-41-0"></span>El sistema operativo Microsoft Windows Server IoT 2022 for Storage Standard proporciona una interfaz de usuario para la configuración inicial del servidor, así como una gestión unificada de los dispositivos de almacenamiento, una configuración y gestión simplificadas del espacio de almacenamiento y compatibilidad con Microsoft iSCSI Software Target. Estos sistemas están especialmente diseñados para ofrecer un rendimiento óptimo del almacenamiento en red. El sistema operativo Microsoft Windows Server IoT 2022 for Storage Standard proporciona unas mejoras significativas en cuanto a la gestión del almacenamiento, así como integración de los componentes y funciones de gestión de los dispositivos de almacenamiento.

La aplicación DIVAR IP System Manager es la interfaz de usuario central que ofrece una sencilla instalación y configuración del sistema y una actualización del software.

#### **Aviso!**

**i**

La siguiente descripción es válida para las unidades DIVAR IP all-in-one que vienen con discos duros preinstalados.

Si ha instalado discos duros en una unidad vacía, primero debe configurarlos antes de llevar a cabo la configuración inicial.

### **8.1 Ajustes predeterminados**

<span id="page-41-1"></span>Todos los sistemas DIVAR IP están preconfigurados con una dirección IP y unos ajustes iSCSI predeterminados:

- Dirección IP: automáticamente asignada por DHCP (dirección IP de respaldo: 192.168.0.200).
- Máscara de subred: asignada por DHCP de forma automática (máscara de subred de respaldo: 255.255.255.0).

#### **Ajustes predeterminados del usuario para la cuenta de administrador**

- Nombre de usuario: **BVRAdmin**
- Contraseña: se debe establecer la primera vez que se inicia sesión. Requisitos de contraseña:
	- 14 caracteres como mínimo
	- La contraseña debe contener caracteres de tres de las cuatro categorías siguientes:
		- Al menos una letra en mayúsculas.
		- Al menos una letra en minúsculas.
		- Al menos un dígito.
		- Al menos un carácter especial.

### **8.2 Requisitos previos**

<span id="page-41-2"></span>Tenga en cuenta lo siguiente:

- DIVAR IP debe tener un enlace de red activa durante la instalación. Asegúrese de que el conmutador de red que está intentando conectar está encendido.
- La dirección IP predeterminada no debe estar ocupada por ningún otro dispositivo de la red. Asegúrese de que las direcciones IP predeterminadas de sistemas DIVAR IP existentes en la red se cambian antes de añadir otra DIVAR IP.

### **8.3 Modos de funcionamiento**

<span id="page-41-3"></span>Los sistemas DIVAR IP all-in-one pueden funcionar en tres modos diferentes:

<span id="page-42-0"></span>Sistema de grabación de vídeo completo y de gestión que utiliza los componentes y servicios clave de BVMS y VRM: este modo permite utilizar las avanzadas funciones de gestión de vídeo, como la gestión de alarmas y eventos. – Solución de grabación de vídeo avanzada para un sistema BVMS que utiliza los componentes y servicios esenciales de VRM. – Ampliación de almacenamiento iSCSI para un sistema BVMS o VRM que se ejecuta en un hardware diferente. **i Aviso!** Los flujos de vídeo grabados se deben configurar de forma que no se supere el ancho de banda máximo del sistema (sistema base BVMS/VRM más las expansiones de almacenamiento iSCSI). **8.4 Primer inicio de sesión y configuración inicial del sistema i Aviso!** No cambie los ajustes del sistema operativo. Si cambia los ajustes del sistema operativo, podría producirse un fallo de funcionamiento del sistema. **i Aviso!** Para llevar a cabo tareas administrativas, debe iniciar sesión en la cuenta de administrador. **i Aviso!** En caso de pérdida de la contraseña, se deberá realizar una recuperación del sistema como se describe en el manual de instalación. La configuración se debe realizar desde cero o importarse. **i Aviso!** Por motivos de seguridad, se muestran cuadros de diálogo Control de Cuentas de Usuario (UAC) solicitando la confirmación para realizar los cambios previstos en el sistema. Solo puede continuar la instalación después de confirmar que desea realizar los cambios adecuados. Para configurar el sistema: 1. Conecte la unidad DIVAR IP all-in-one y las cámaras a la red. 2. Encienda la unidad. Espere a que se muestre la pantalla de la BIOS y se lleven a cabo las rutinas de configuración para Microsoft Windows Server IoT 2022 for Storage Standard. Este proceso puede tardar varios minutos. No apague el sistema. Una vez completado el proceso, se muestra la pantalla de selección de idioma de Windows. 3. Seleccione su país o región, el idioma del sistema operativo deseado y la distribución del teclado en la lista y, a continuación, haga clic en **Siguiente**. Se muestran los términos de licencia del software de Microsoft. 4. Haga clic en **Aceptar** para aceptar los términos de licencia y espere hasta que se reinicie Windows. Esto puede tardar varios minutos. No apague el sistema.

Después de reiniciar, se muestra la página de inicio de sesión de Windows.

- 5. Defina una nueva contraseña para la cuenta del administrador **BVRAdmin** y confírmela. Requisitos de contraseña:
- 14 caracteres como mínimo
- La contraseña debe contener caracteres de tres de las cuatro categorías siguientes:
	- Al menos una letra en mayúsculas.
	- Al menos una letra en minúsculas.
	- Al menos un dígito.
	- Al menos un carácter especial.

A continuación, pulse Entrar**.**

Se muestra la página **Software Selection**.

- 6. El sistema explora de forma automática la unidad local y los medios de almacenamiento externos conectados para localizar el archivo de instalación de DIVAR IP System Manager **SystemManager\_x64\_[software version].exe**, que se encuentra en una carpeta con la estructura siguiente: Drive root\BoschAppliance\. La exploración puede llevar algún tiempo. Espere a que finalice.
- 7. Una vez que el sistema ha detectado el archivo de instalación, se muestra en la página **Software Selection**. Haga clic en la barra que muestra el archivo de instalación para iniciar la instalación.

**Aviso:** asegúrese de que se ha instalado la última versión de DIVAR IP System Manager. Puede encontrar el software más reciente y los paquetes de actualización disponibles en la página de descargas de Bosch Security and Safety Systems en: [https://](https://downloadstore.boschsecurity.com/) [downloadstore.boschsecurity.com/](https://downloadstore.boschsecurity.com/).

- 8. Si durante el proceso de análisis no se encuentra el archivo de instalación, haga lo siguiente:
	- Vaya a [https://downloadstore.boschsecurity.com/.](https://downloadstore.boschsecurity.com/)
	- En la pestaña **Software**, seleccione **BVMS Appliances** de la lista y, a continuación, haga clic en **Select**.

Aparece una lista de todos los paquetes de software disponibles.

- Localice el archivo ZIP **SystemManager\_[software version].zip** y guárdelo en un soporte de almacenamiento como una memoria USB.
- Descomprima el archivo en el soporte de almacenamiento asegurándose de que la carpeta **BoschAppliance** se encuentra en la raíz del soporte de almacenamiento.
- Conecte el soporte de almacenamiento a su sistema DIVAR IP all-in-one. El sistema explorará automáticamente el soporte de almacenamiento en busca del archivo de instalación.

La exploración puede llevar algún tiempo. Espere a que finalice.

– Una vez detectado el archivo de instalación, se mostrará en la página **Software Selection**. Haga clic en la barra que muestra el archivo de instalación para iniciar la instalación.

**Nota:** para que se detecte automáticamente, el archivo de instalación debe encontrarse en una carpeta con la siguiente estructura: Drive root\BoschAppliance\ (por ejemplo F:\BoschAppliance\).

Si el archivo de instalación se encuentra en otra ubicación que no coincide con la

estructura de carpetas predefinida, haga clic en **para desplazarse hasta la** ubicación correspondiente. Después, haga clic en el archivo de instalación para iniciar la instalación.

- 9. Antes de que se inicie la instalación, se muestra el cuadro de diálogo **End User License Agreement (EULA)**. Lea los términos de licencia y, a continuación, haga clic en **Accept** para continuar. La instalación se inicia.
- 10. En los siguientes cuadros de diálogo Control de Cuentas de Usuario, haga clic en **Yes** para continuar. La instalación se inicia.
- 11. Una vez completada la instalación, el sistema se reinicia y se abre la página de inicio de sesión de Windows. Inicio de sesión en la cuenta de administrador.
- 12. El navegador Microsoft Edge se abre y se muestra la página **DIVAR IP Configuración del sistema**. La página muestra el tipo de dispositivo y el número de serie del dispositivo, así como los tres modos de funcionamiento y las versiones de software disponibles para cada modo de funcionamiento.

Debe elegir el modo de funcionamiento deseado y la versión de software deseada para configurar su sistema DIVAR IP all-in-one.

**Nota:** si la versión de software deseada para el modo de funcionamiento correspondiente no está disponible en una unidad local, haga lo siguiente:

- Vaya a [https://downloadstore.boschsecurity.com/.](https://downloadstore.boschsecurity.com/)
- En la pestaña **Software**, seleccione **BVMS Appliances** de la lista y, a continuación, haga clic en **Select**.

Aparece una lista de todos los paquetes de software disponibles.

- Localice los archivos ZIP de los paquetes de software deseados, por ejemplo **BVMS\_[BVMS version]\_SystemManager\_package\_[package version].zip** y guárdelos en un soporte de almacenamiento, como una memoria USB.
- Descomprima los archivos en el soporte de almacenamiento. No cambie la estructura de carpetas de los archivos descomprimidos.
- Conecte el soporte de almacenamiento a su sistema DIVAR IP all-in-one.

#### **Aviso!**

**i**

Cambiar el modo de funcionamiento después de la instalación requiere un restablecimiento completo de fábrica.

### **8.4.1 Elegir el modo de operación BVMS**

<span id="page-44-0"></span>Para que funcione el sistema DIVAR IP all-in-one como un sistema de grabación y gestión de vídeo completo:

1. En la página **DIVAR IP - Configuración del sistema**, seleccione el modo de funcionamiento **BVMS** y la versión de BVMS que desea instalar, a continuación, haga clic en **Instalar modo operativo**.

Se muestra el contrato de licencia de BVMS.

2. Lea y acepte el contrato de licencia y, a continuación, haga clic en **Sí, instalar** para continuar.

La instalación se inicia y el cuadro de diálogo de instalación muestra el progreso de la instalación. No apague el sistema y no retire los medios de almacenamiento durante el proceso de instalación.

- 3. Una vez que se han instalado correctamente todos los paquetes de software, el sistema se reinicia. Después del reinicio, se le dirigirá al escritorio de BVMS.
- 4. En el escritorio de BVMS, haga clic en la aplicación deseada para configurar el sistema.

#### **Aviso!**

Para obtener más información, consulte la formación basada en web DIVAR IP all-in-one correspondiente y la documentación de BVMS.

Puede encontrar la formación en: [www.boschsecurity.com/xc/en/support/training/](http://www.boschsecurity.com/xc/en/support/training/)

**i**

#### **8.4.2 Elegir el modo de funcionamiento VRM**

<span id="page-45-0"></span>Para utilizar el sistema DIVAR IP all-in-one solo como sistema de grabación de vídeo:

1. En la página **DIVAR IP - Configuración del sistema**, seleccione el modo de funcionamiento **VRM** y la versión de VRM que desea instalar, a continuación, haga clic en **Instalar modo operativo**.

Se muestra el contrato de licencia de VRM.

2. Lea y acepte el contrato de licencia y, a continuación, haga clic en **Sí, instalar** para continuar.

La instalación se inicia y el cuadro de diálogo de instalación muestra el progreso de la instalación. No apague el sistema y no retire los medios de almacenamiento durante el proceso de instalación.

3. Una vez que se han instalado correctamente todos los paquetes de software, el sistema se reinicia. Después del reinicio, se le dirigirá a la pantalla de inicio de sesión de Windows.

#### **Aviso!**

**i**

Si desea más información, consulte la documentación de VRM.

#### **8.4.3 Elección del modo de funcionamiento de almacenamiento iSCSI**

<span id="page-45-1"></span>Para operar el sistema DIVAR IP all-in-one como una ampliación de almacenamiento iSCSI:

- 1. En la página **DIVAR IP Configuración del sistema**, seleccione el modo de funcionamiento de **almacenamiento iSCSI** y la versión de almacenamiento iSCSI que desee instalar, a continuación, haga clic en **Instalar modo operativo**. Se muestra el cuadro de diálogo de instalación.
- 2. En el cuadro de diálogo de instalación, haga clic en **Sí, instalar** para continuar. La instalación se inicia y el cuadro de diálogo de instalación muestra el progreso de la instalación. No apague el sistema ni retire el soporte de almacenamiento durante el proceso de instalación.
- 3. Una vez que se han instalado correctamente todos los paquetes de software, el sistema se reinicia. Después del reinicio, se le dirigirá a la pantalla de inicio de sesión de Windows.
- 4. Agregar el sistema como ampliación de almacenamiento iSCSI a un servidor externo BVMS o VRM con BVMS Configuration Client o Configuration Manager.

#### **Aviso!**

Si desea más información, consulte la documentación de BVMS or Configuration Manager.

**i**

### **8.5 Inicio de sesión en la cuenta de administrador**

#### <span id="page-45-2"></span>**Inicio de sesión en la cuenta de administrador en modo de funcionamiento BVMS**

Para iniciar sesión en la cuenta de administrador en modo de funcionamiento BVMS:

- 1. En el escritorio de BVMS, pulse Ctrl+Alt+Supr.
- 2. Mantenga pulsada la tecla izquierda Mayús. inmediatamente después de hacer clic en **Cambiar usuario**.
- 3. Vuelva a pulsar Ctrl+Alt+Supr.
- 4. Seleccione el usuario **BVRAdmin** e introduzca la contraseña establecida durante la configuración del sistema. A continuación, pulse Entrar.

**Nota:** para volver al escritorio de BVMS, pulse Ctrl+Alt+Supr y haga clic en **Cambiar usuario** o **Salir**. El sistema volverá automáticamente al escritorio de BVMS sin reiniciar el sistema.

**Inicio de sesión en la cuenta de administrador en modo de funcionamiento VRM o iSCSI** Para iniciar sesión en la cuenta de administrador en modo de funcionamiento VRM o iSCSI:

4 En la pantalla de inicio de sesión de Windows, pulse Ctrl+Alt+Supr e introduzca la contraseña de **BVRAdmin**.

### **8.6 Configuración de discos duros nuevos**

<span id="page-46-0"></span>Las unidades DIVAR IP all-in-one equipadas con discos duros de fábrica están listas para grabar de inmediato.

Las unidades de disco duro que se han añadido a una unidad vacía deben configurarse antes de utilizarlas para la grabación de vídeo.

Para configurar nuevos discos duros para la grabación de vídeo, debe hacer los siguiente:

- 1. *[Cómo configurar RAID5, Página 47](#page-46-1)*.
- <span id="page-46-1"></span>2. *[Recuperación de la unidad, Página 49](#page-48-0)*.

#### **8.6.1 Cómo configurar RAID5**

#### **Aviso!**

**i**

**i**

La configuración inicial de RAID no es necesaria para unidades con discos duros preinstalados. Las unidades con discos duros preinstalados se suministran con una configuración predeterminada.

Para configurar RAID5:

- 1. Instale todos los discos duros.
- 2. Encienda la unidad y pulse Supr para introducir la configuración de la BIOS.

#### **Aviso!**

Contraseña BIOS

La contraseña inicial de la BIOS es única para cada unidad. Puede encontrarla en la etiqueta de la parte trasera de la unidad. Bosch recomienda encarecidamente cambiar esta contraseña inicial. Asegúrese de guardar la nueva contraseña en una ubicación segura. Tenga en cuenta los siguientes requisitos de contraseña:

- Las contraseñas deben tener una longitud mínima de 14 caracteres.
- Las contraseñas deben contener al menos una letra en mayúscula.
- Las contraseñas deben contener al menos una letra en minúscula.
- Las contraseñas deben contener al menos un carácter especial.
- Las contraseñas deben contener al menos un número.
- 3. En la configuración de la BIOS, desplácese hasta la pestaña **Advanced**.
- 4. Seleccione la opción **BROADCOM <MegaRAID 9560-16i 8GB> Configuration utility**, a continuación, pulse Entrar.
- 5. En el siguiente cuadro de diálogo, seleccione la opción **Main menu**, a continuación, pulse Entrar.
- 6. En el siguiente cuadro de diálogo, seleccione la opción **Configuration Management**, a continuación, pulse Entrar.
- 7. En el siguiente cuadro de diálogo, seleccione la opción **Create Virtual Drive** y, a continuación, pulse Entrar.
- 8. En el siguiente cuadro de diálogo, seleccione la opción **Select RAID Level** y, a continuación, pulse Entrar. Se muestra el cuadro de diálogo **Select RAID Level**.
- 9. En el cuadro de diálogo **Select RAID Level**, seleccione **RAID5**, a continuación, pulse Entrar.
- 10. En el siguiente cuadro de diálogo, seleccione la opción **Select Drives**, a continuación, pulse Entrar.
- 11. En el siguiente cuadro de diálogo, desplácese hasta la opción **Check All** para comprobar si todos los discos duros están habilitados. A continuación, pulse Entrar.
- 12. En el siguiente cuadro de diálogo, desplácese hasta la opción **Apply Changes**, a continuación, pulse Entrar.
- 13. En el siguiente cuadro de diálogo, aparece el mensaje **The operation has been performed successfully**.

Select (Seleccionar) **OK**, a continuación, pulse Entrar.

14. En el siguiente cuadro de diálogo, en la sección **CONFIGURE VIRTUAL DRIVE PARAMETERS:**, aplique los siguientes ajustes:

**Strip Size**: **64 KB**.

**Read Policy: Read Ahead**

#### **Write Policy**: **Always Write Back**.

#### **Default Initialization: Fast**

Deje los demás ajustes sin modificar.

Para guardar la configuración, seleccione la opción **Save Configuration** y, a continuación, pulse Entrar.

- 15. En el cuadro de diálogo siguiente, seleccione la opción **Confirm**, pulse Entrar, a continuación, define el estado en **Enabled**, a continuación, vuelva a pulsar Entrar.
- 16. En el cuadro de diálogo siguiente, seleccione **Yes**, a continuación, pulse Entrar.
- 17. En el siguiente cuadro de diálogo, aparece el mensaje **The operation has been performed successfully**.

Select (Seleccionar) **OK**y, a continuación, pulse Entrar.

Se ha creado la unidad virtual RAID5 y recibirá la confirmación de que la operación se ha realizado correctamente.

- 18. Para guardar y salir, pulse F4 .
	- Se muestra el cuadro de diálogo **Save & Exit Setup**.
- 19. Seleccione **Yes** y pulse Entrar . El sistema se iniciará.

#### **Comprobación de los ajustes de la unidad virtual RAID5**

Para comprobar los ajustes de la unidad virtual RAID5:

- 1. Encienda la unidad y pulse Supr para introducir la configuración de la BIOS.
- 2. En la configuración de la BIOS, desplácese hasta la pestaña **Advanced**.
- 3. Seleccione la opción **BROADCOM <MegaRAID 9560-16i 8GB> Configuration utility** y, a continuación Entrar, después pulse Entrar.
- 4. En el siguiente cuadro de diálogo, seleccione la opción **Main menu**, a continuación, pulse Entrar.
- 5. En el siguiente cuadro de diálogo, seleccione la opción **Virtual Drive Management** y, a continuación, pulse Entrar .

Aparecen los ajustes de la unidad virtual RAID 5.

6. Pulse F4 para salir de la configuración de la BIOS.

#### **8.6.2 Recuperación de la unidad**

#### <span id="page-48-0"></span>**Para recuperar la unidad:**

- 1. Encienda la unidad y pulse F7 durante la comprobación automática de la BIOS en el arranque para acceder a Windows PE.
- Se muestra el cuadro de diálogo **System Management Utility**.
- 2. Seleccione una de las opciones siguientes:
	- **System factory default**: esta opción formatea las particiones de datos de vídeo y restaura la partición del sistema operativo con la imagen predeterminada de fábrica.

Este proceso tardará varios minutos.

– **Full data overwrite and system factory default**: esta opción formateará las particiones de datos de vídeo, sobrescribiendo por completo los datos existentes y restaura la partición del sistema operativo con la imagen predeterminada de fábrica.

**Nota:** este proceso puede tardar varios días.

– **OS system recovery only**: esta opción restaurará la partición del sistema operativo con la imagen predeterminada de fábrica e importará los discos duros virtuales existentes desde las particiones de datos de vídeo existentes. Este proceso tardará varios minutos.

#### **Nota:**

La opción **OS system recovery only** no borra las secuencias de vídeo almacenadas en los discos duros de datos. Sin embargo, sustituye la partición completa del sistema operativo (incluidos los ajustes del sistema de gestión de vídeo) por una configuración predeterminada. Para acceder a las imágenes de vídeo existentes tras la recuperación, la configuración del sistema de gestión de vídeo debe exportarse antes de la recuperación del sistema y volver a importarse después.

#### **Aviso!**

No apague la unidad durante el proceso. Esto dañaría los medios de recuperación.

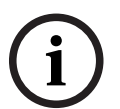

- 3. Confirme la opción seleccionada. El sistema inicia el proceso de formateo y recuperación de imagen.
- 4. Una vez completado el proceso de recuperación, confirme el reinicio del sistema. El sistema se reinicia y se realizan las rutinas de configuración.
- 5. Una vez finalizado el proceso, aparece la pantalla de selección de idioma de Windows.
- <span id="page-48-1"></span>6. Continúe con la configuración inicial del sistema.

### **8.7 Cómo configurar ajustes de BMC**

DIVAR IP all-in-one 7000 dispone de un puerto BMC dedicado en la parte trasera. Cada unidad de DIVAR IP all-in-one 7000 se suministra con el nombre de usuario de BMC predeterminado **admin** y con una contraseña de BMC inicial. La contraseña inicial de la BMC es única para cada unidad. Puede encontrarla en la etiqueta de la parte trasera de la unidad, debajo del puerto BMC.

Tras la primera conexión a la interfaz web de BMC, se le solicitará que cambie esta contraseña inicial. Asegúrese de guardar la nueva contraseña en una ubicación segura. Tenga en cuenta los siguientes requisitos de contraseña:

- Las contraseñas deben tener una longitud mínima de 14 caracteres.
- Las contraseñas deben contener al menos una letra en mayúscula.
- Las contraseñas deben contener al menos una letra en minúscula.
- Las contraseñas deben contener al menos un carácter especial.
- Las contraseñas deben contener al menos un número.

# **i**

**i**

#### **Aviso!**

Por motivos de seguridad, no conecte el dispositivo a una red pública a través del puerto BMC.

#### **Cómo configurar los ajustes de BMC**

Para configurar los ajustes de BMC:

1. Encienda la unidad y pulse Supr para introducir la configuración de la BIOS.

#### **Aviso!**

#### Contraseña BIOS

La contraseña inicial de la BIOS es única para cada unidad. Puede encontrarla en la etiqueta de la parte trasera de la unidad. Bosch recomienda encarecidamente cambiar esta contraseña inicial. Asegúrese de guardar la nueva contraseña en una ubicación segura. Tenga en cuenta los siguientes requisitos de contraseña:

- Las contraseñas deben tener una longitud mínima de 14 caracteres.
- Las contraseñas deben contener al menos una letra en mayúscula.
- Las contraseñas deben contener al menos una letra en minúscula.
- Las contraseñas deben contener al menos un carácter especial.
- Las contraseñas deben contener al menos un número.
- 2. En la configuración de la BIOS, desplácese hasta la pestaña **Server Mgmt**.
- 3. Seleccione la opción **BMC Network Configuration** y, a continuación, pulse Entrar.
- 4. En el siguiente cuadro de diálogo, seleccione la opción **Configuration Address source** y, a continuación, pulse Entrar .
	- Se muestra el cuadro de diálogo **Configuration Address source**.
- 5. En el cuadro de diálogo **Configuration Address source**, seleccione la opción en la que se debe configurar la dirección BMC. A continuación, pulse Entrar.
- 6. Defina los parámetros de configuración de red deseados.
- 7. Pulse F4 y Entrar para guardar y salir. La unidad DIVAR IP all-in-one 7000 se reinicia.

### **9 Solución de problemas**

#### <span id="page-50-0"></span>**No se puede encender**

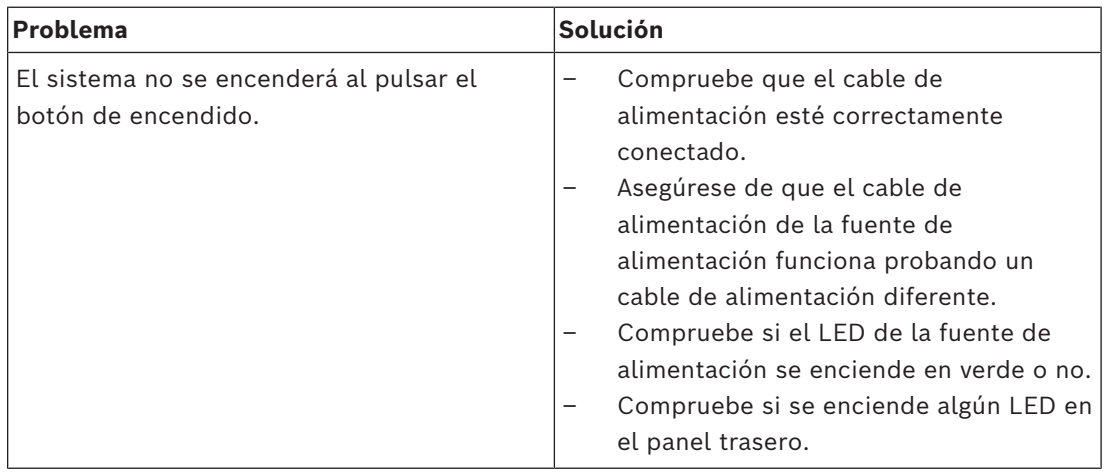

#### **No se puede arrancar el sistema operativo**

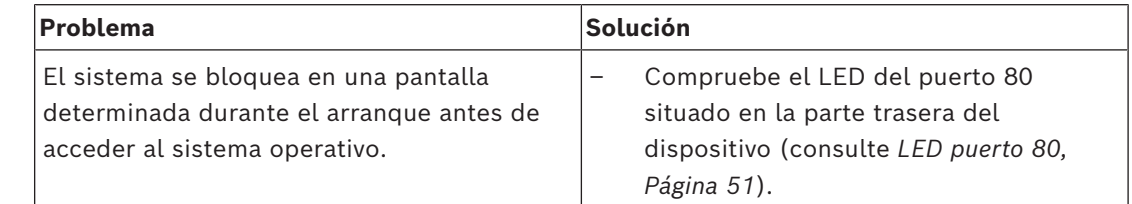

### **9.1 LED puerto 80**

<span id="page-50-1"></span>El dispositivo cuenta con un LED de puerto 80 que le permite identificar el estado del sistema y los errores durante el procedimiento POST (Autodiagnóstico de encendido).

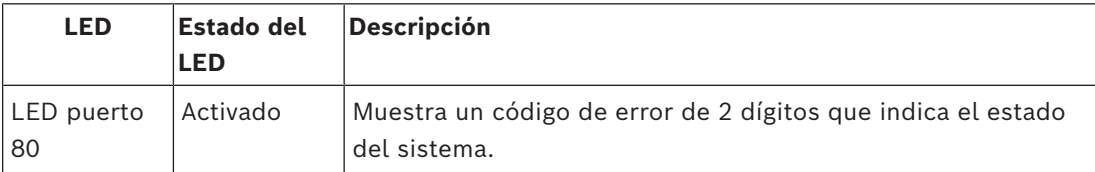

Estos códigos POST aparecen en la parte inferior derecha de la pantalla de la BIOS como una cadena de dos dígitos similar a la salida de dos dígitos del puerto 80 de E/S principal.

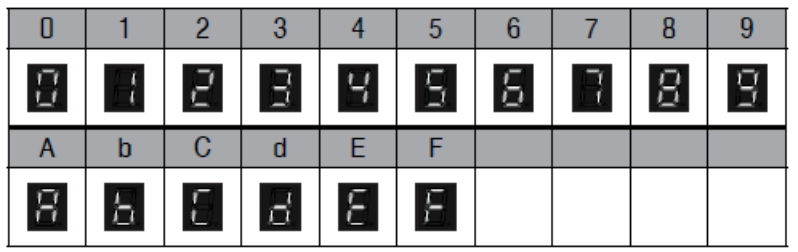

El equipo de asistencia técnica de Bosch podría solicitar este código POST en caso de solución de problemas.

### **10 Servicio y mantenimiento**

<span id="page-51-0"></span>El sistema de almacenamiento cuenta con el respaldo de un contrato de nivel de servicio de 5 años. Los problemas que puedan surgir se tratarán siguiendo las directrices de mantenimiento y asistencia técnica de Bosch.

El equipo de almacenamiento se suministra con un contrato de mantenimiento y asistencia técnica del fabricante original para hardware.

El equipo de asistencia técnica de Bosch es el único punto de contacto en caso de fallo, pero el fabricante de hardware o un socio es el encargado de cumplir las obligaciones de servicio y asistencia.

Para permitir que la organización de servicio y asistencia técnica del fabricante pueda cumplir con los niveles de servicio definidos, el sistema debe registrarse de nuevo. De lo contrario, no se puede proporcionar el nivel de servicio definido, solo el mejor servicio posible.

Para registrar su producto:

- Escanee el código QR que encontrará en el propio dispositivo, en el folleto de registro suministrado o en este manual (consulte *[Registro del producto, Página 15](#page-14-2)*) o
- vaya a la página web siguiente: <https://www.boschsecurity.com/product-registration/>

## **11 Desmantelamiento y eliminación**

<span id="page-52-0"></span>En un momento determinado del ciclo de vida de su producto, es posible que tenga que sustituir o retirar el propio dispositivo o un componente. Como el dispositivo o el componente puede contener datos confidenciales, como credenciales o certificados, utilice las herramientas y los métodos adecuados para asegurarse de que los datos pertinentes se eliminen de forma segura durante el desmantelamiento o antes de su eliminación.

#### **Equipos eléctricos y electrónicos antiguos**

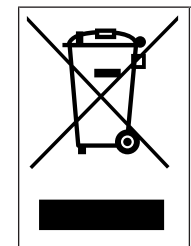

Este producto y/o la batería deben desecharse por separado de los residuos domésticos. Elimine dichos equipos conforme a las leyes y normativas locales para que se pueden reutilizar o reciclar. Esto contribuirá a ahorrar recursos y a proteger la salud humana y el medio ambiente.

### **12 Información adicional**

### **12.1 Software cliente y documentación adicional**

<span id="page-53-1"></span><span id="page-53-0"></span>Para obtener más información, descargas de software y documentación, vaya a la página de producto correspondiente en el catálogo de productos: <http://www.boschsecurity.com>

Puede encontrar el software más reciente y los paquetes de actualización disponibles en la tienda de descargas de Bosch Security and Safety Systems en: <https://downloadstore.boschsecurity.com/>

### **12.2 Servicios de asistencia y Bosch Academy**

## <span id="page-53-2"></span>**Soporte**

Acceda a nuestros **servicios de asistencia** en [www.boschsecurity.com/xc/en/support/](http://www.boschsecurity.com/xc/en/support/).

#### **Bosch Building Technologies Academy**

Visite el sitio web de Bosch Building Technologies y acceda a los **cursos de formación, los tutoriales en vídeo** y la **documentación**: [www.boschsecurity.com/xc/en/support/training/](http://www.boschsecurity.com/xc/en/support/training/)

**Bosch Security Systems B.V.** Torenallee 49 5617 BA Eindhoven Netherlands **www.boschsecurity.com**  © Bosch Security Systems B.V., 2024

202404171716